# **Dell 27 曲面型ゲーミングモニター - S2722DGM ユーザーガイド**

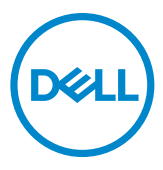

**モデルS2722DGM 規制モデル:S2722DGMt**

- **注釈:注釈には、コンピュータをより有効に使用するために役立つ重要な情報が示 されています。**
- **注意:注意には、指示に従わなかった場合に起こり得るハードウェアへの損傷また はデータの損失が示されています。**
- **警告:警告には、物的損害、身体への傷害、または死亡の可能性が示されていま す。**

**Copyright © 2021-2023 Dell Inc. またはその子会社。無断複写・転載を禁じます。**Dell、EMC およびその他 の商標は Dell Inc. またはその子会社の商標です。その他の商標は、それぞれの所有者の商標である可能 性があります。

2023 – 03

Rev. A04

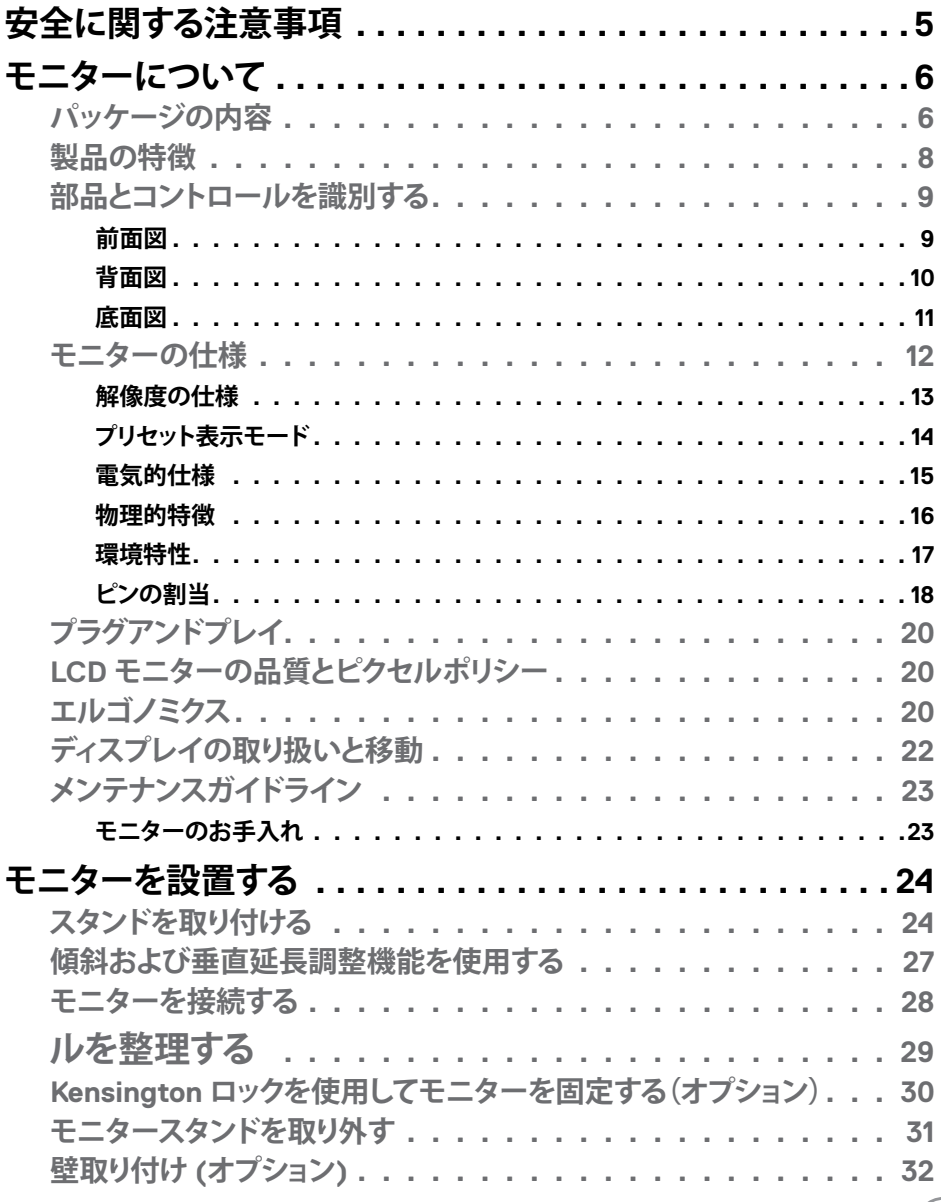

目次  $\overline{1}$  $\overline{\mathbf{3}}$ 

 $(PELL)$ 

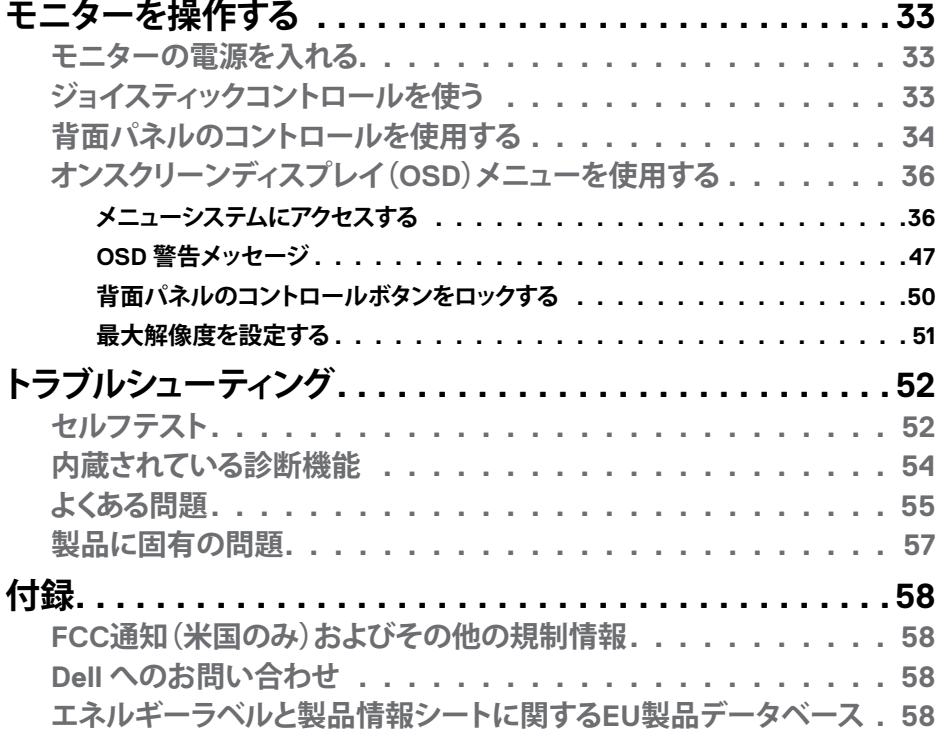

 $(1)$ 

# <span id="page-4-1"></span><span id="page-4-0"></span>**安全に関する注意事項**

- **警告:本文書に指定されている記述以外の操作、調整、または手順をおこなった 場合、衝撃や電気的危険、および/または機械的危険にさらされる可能性がありま す。**
	- モニターは硬い表面に置き、取り扱いには注意してください。画面は壊れやすく、 落としたり激しい打撃を受けたりすると損傷する可能性があります。
	- モニターが、お住まいの地域で使用する AC 電源で動作するように、定格電圧に なっていることを常に確認してください。
	- モニターは室温で保管してください。過度な低温または高温状態は、ディスプレ イの液晶に悪影響を与える可能性があります。
	- モニターに激しい振動や強い衝撃を与えないでください。例えば、モニターを車 のトランクに置くことはしないでください。
	- 長期にわたってモニターを使用しない場合は、モニターのプラグを抜いてくださ い。
	- 感電を防ぐため、カバーを取り外したり、モニターの内部に触れたりしないでくだ さい。

安全に関する注意事項情報については、安全、環境、規制に関する情報(SERI)を参照 してください。

# <span id="page-5-0"></span>**モニターについて**

## **パッケージの内容**

モニターには、以下の表に示されているコンポーネントが同梱されています。すべて のコンポーネントが揃っていることを確認し、不足しているものがあれば、**Dell[へのお](#page-57-1) [問い合わせ](#page-57-1)**。

#### **注釈:一部のコンポーネントはオプションであり、モニターに同梱されていない場 合があります。国によっては、ご使用いただけない機能もあります。**

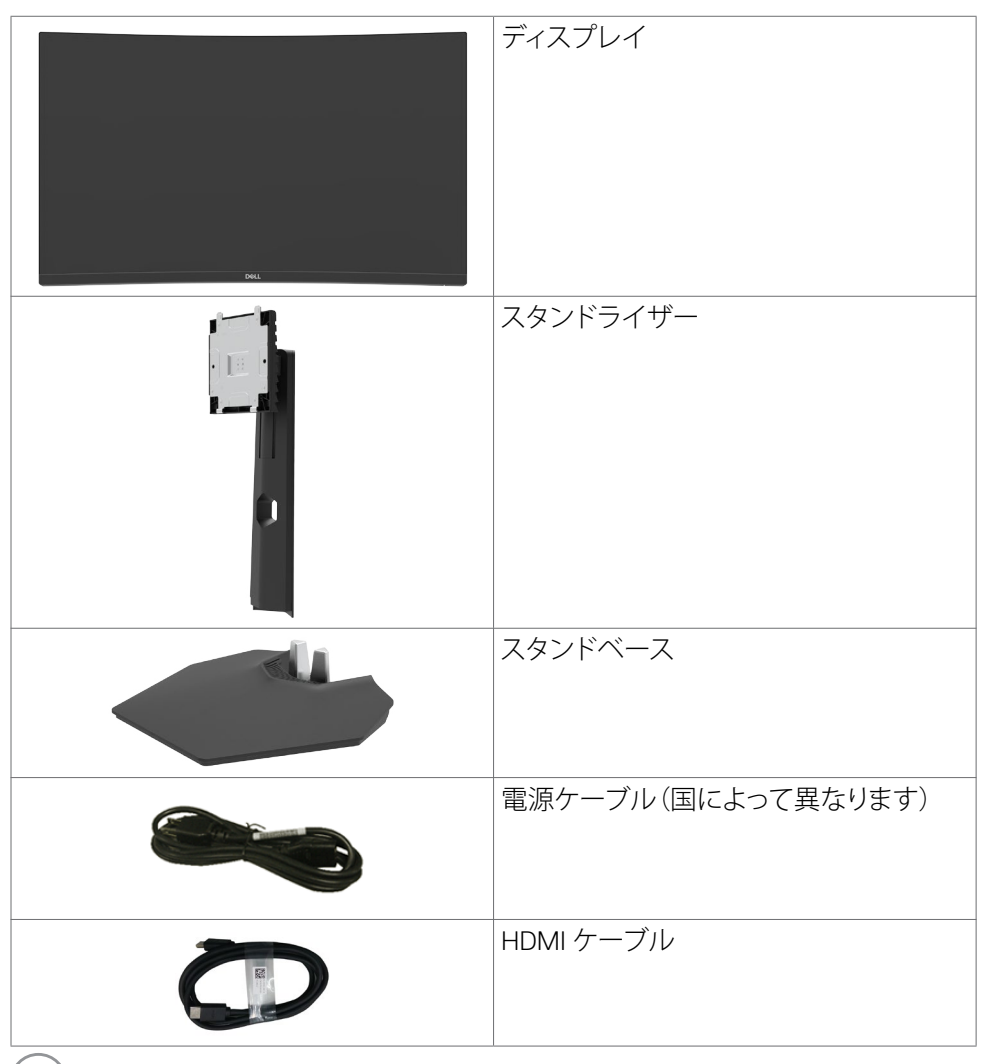

**6** | モニターについて

,<br>D&LL

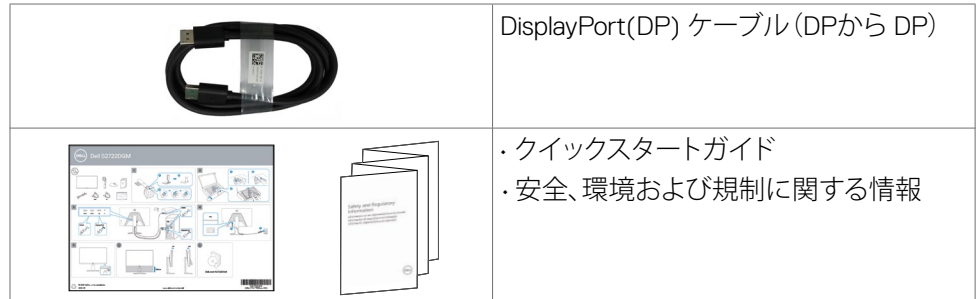

 $(25)$ 

## <span id="page-7-0"></span>**製品の特徴**

**Dell 27 曲面型ゲーミングモニター- S2722DGM** にはアクティブマトリックス、薄膜トラ ンジスタ(TFT)、液晶ディスプレイ(LCD)、LED バックライトが備わっています。モニタ ーの機能には次が含まれます:

- 68.47 cm(27インチ)の可視エリア(対角に測定)に2560 x 1440(16:9)の解像度、 更に低解像度によるフル画面サポート。
- sRGB 99%の色域。
- DisplayPortおよびHDMIを備えたデジタル接続性。
- ゲーム機VRRサポート機能で有効になります。
- チルトおよび高さ調整機能。
- 取り外しできる台座スタンドと、Video Electronics Standards Association (VESA™) の100mm取り付け穴が柔軟な取り付けを実現。
- コンピュータが対応している場合、プラグアンドプレイ機能をサポート。
- セットアップと画面の最適化を容易にするオンスクリーンディスプレイ(OSD)調 整。
- FPS、MOBA/RTS、SPORTS、RPGなどの拡張ゲームモードに加えて、タイマー、フ レームレートカウンター、ダークスタビライザーなどのゲーム拡張機能、および 設定をカスタマイズできる3つの追加ゲームモードを追加。
- 電源ボタンと OSD ボタンのロック機能。
- セキュリティ固定スロット。
- スタンドロック
- スタンバイモードで≤ 0.3 W
- AMD FreeSyncTMプレミアムテクノロジーが画面のティアリングやカクツキなどの グラフィックの歪みを最小限に抑えて、よりスムーズで滑らかなゲームプレイを 実現します。
- MPRTモード\*で、144Hzおよび165Hzという高いリフレッシュレートと、1ミリ秒と いう高速なレスポンスタイムをサポートします。
- Dell 安心を提供するプレミアムパネル交換。
- ちらつきのない画面と、青い光の放出を最小限に抑える ComfortView 機能で、 目の快適さを最適化します。
- **警告:モニターからの長時間にわたるブルーライトの放出により、目の疲労やデジ タル眼精疲労など、目の損傷が生じることがあります。ComfortView 機能は、モニ ターから放出されるブルーライト量を減らして、目の快適さを最大限に保つように 設計されています。**

<span id="page-8-0"></span>\* 1ミリ秒はMPRTモードで達成できます。目に見える被写体ぶれを軽減し、画像の応 答性を高めます。ただし、これにより、画像にわずかながらも目で確認できる視覚的ア ーティファクトが生じる場合があります。システムのセットアップやゲーマーが持つニ ーズはそれぞれ違うため、さまざまなモードを試して、自分に適した設定を見つける ことを推奨します。

## **部品とコントロールを識別する**

**前面図**

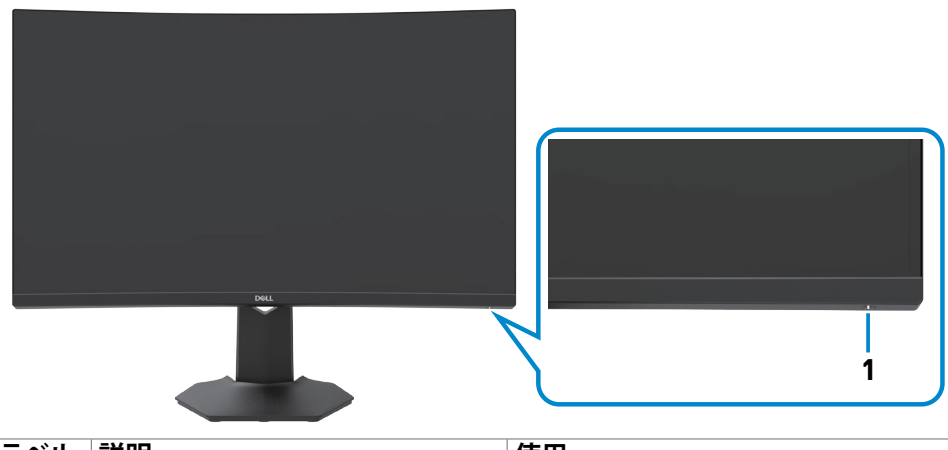

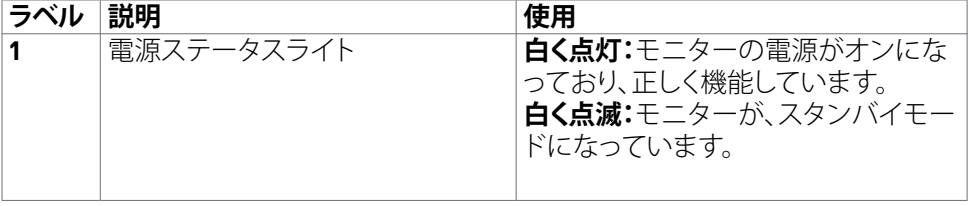

<span id="page-9-0"></span>**背面図**

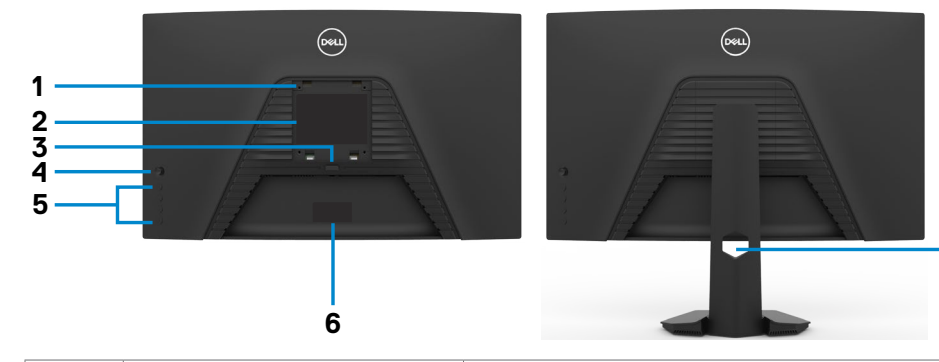

**7**

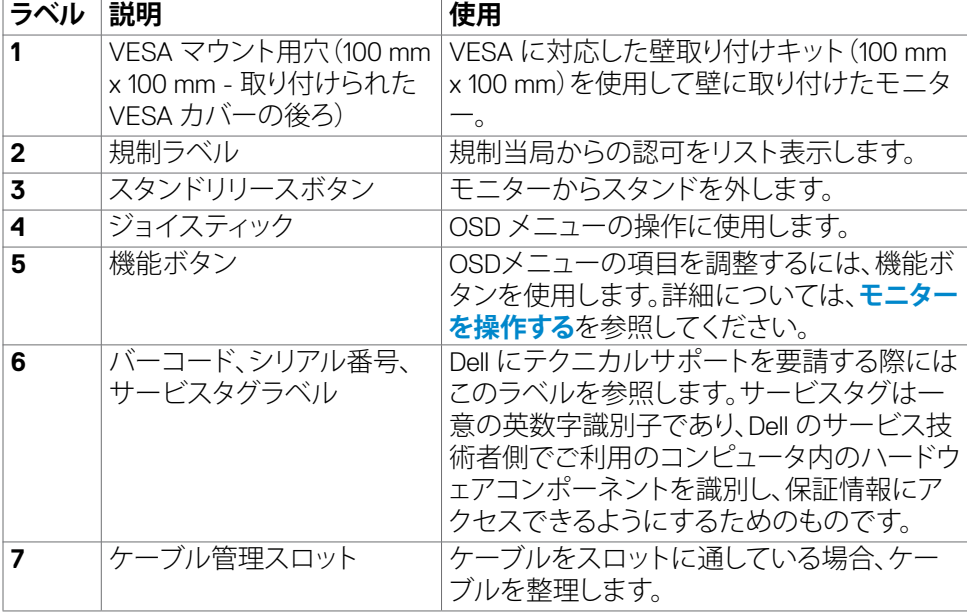

**10** | モニターについて

 $\int$ DELL

<span id="page-10-0"></span>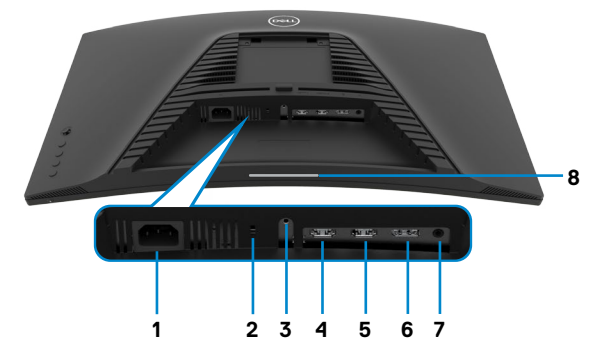

<span id="page-10-1"></span>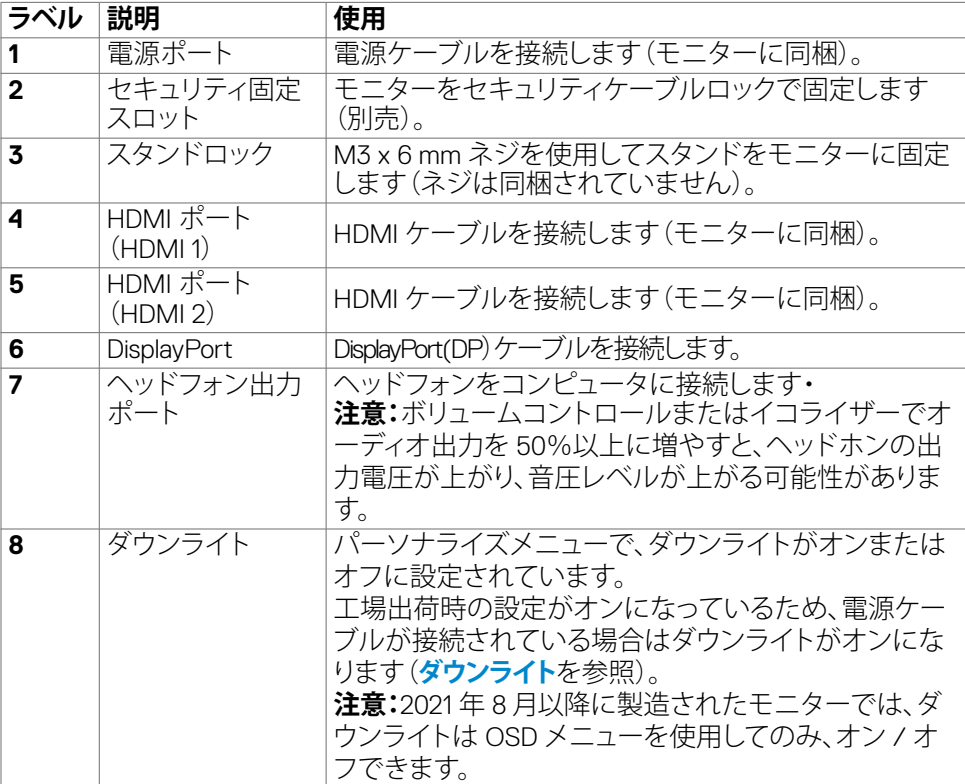

 $(\overline{DCL}$ 

# <span id="page-11-1"></span><span id="page-11-0"></span>**モニターの仕様**

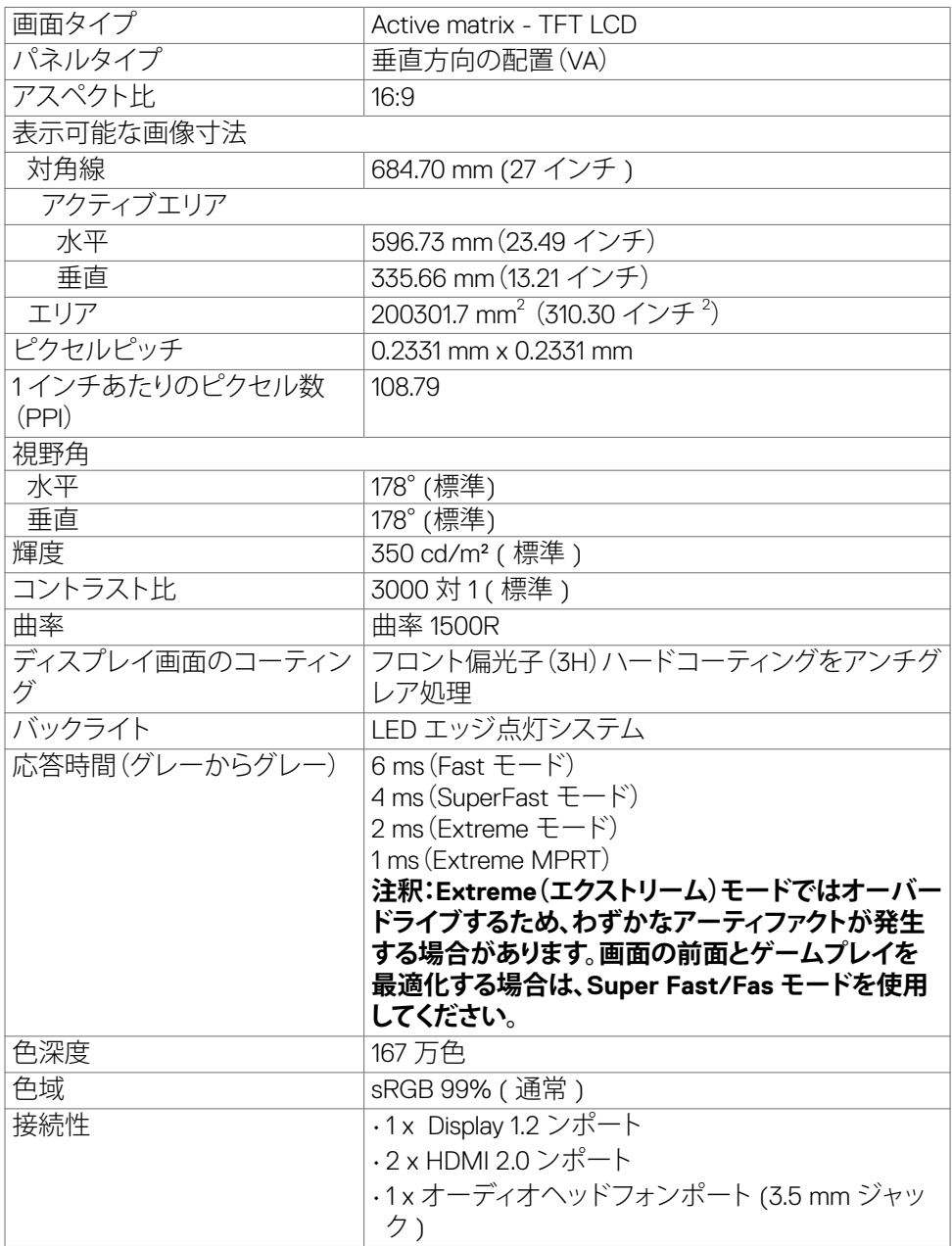

 $(\sim$ LL

<span id="page-12-0"></span>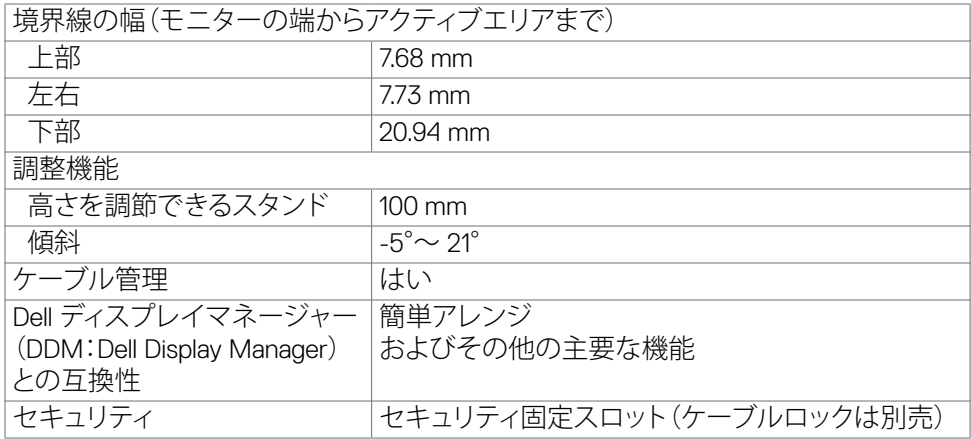

## **解像度の仕様**

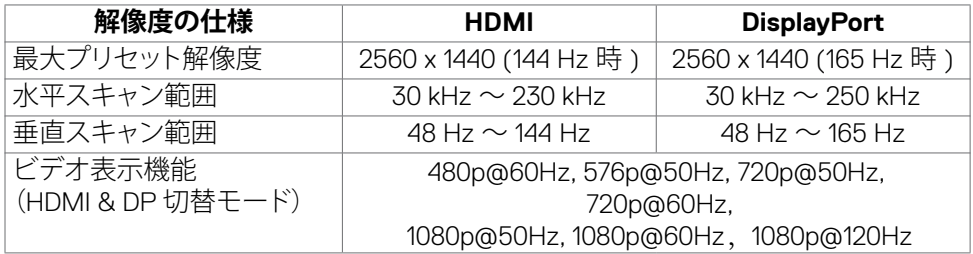

モニターについて | **13**

 $(1)$ 

## <span id="page-13-0"></span>**プリセット表示モード**

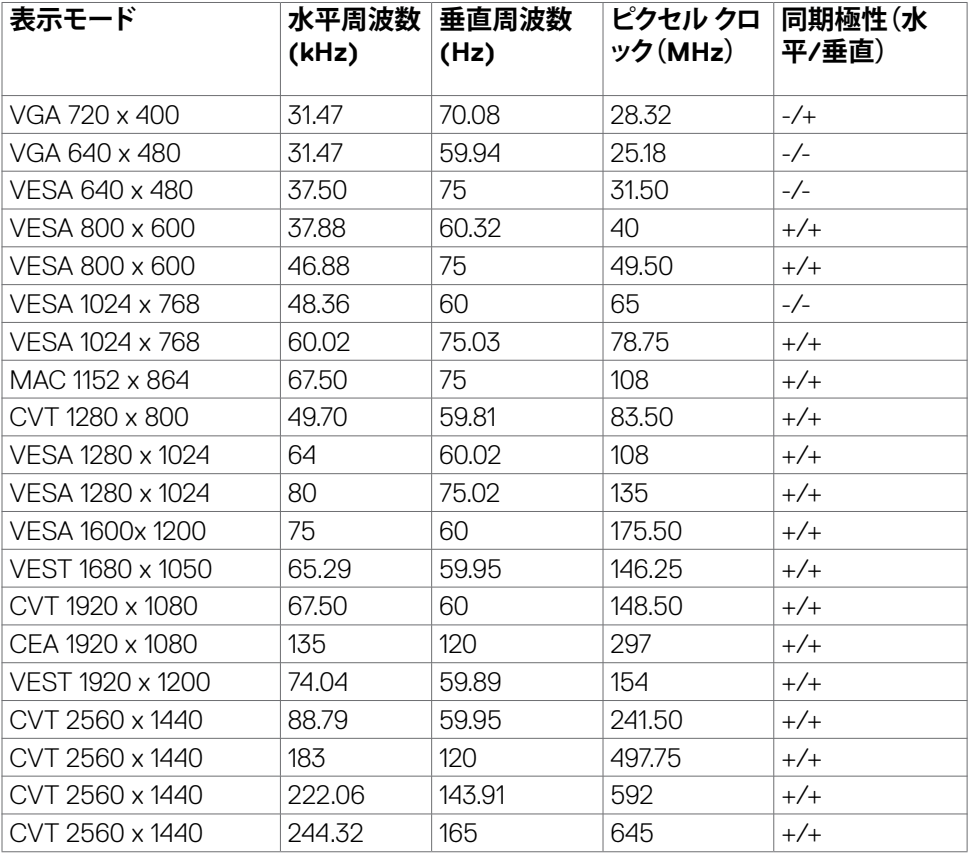

 $\int$ DELL

### <span id="page-14-0"></span>**電気的仕様**

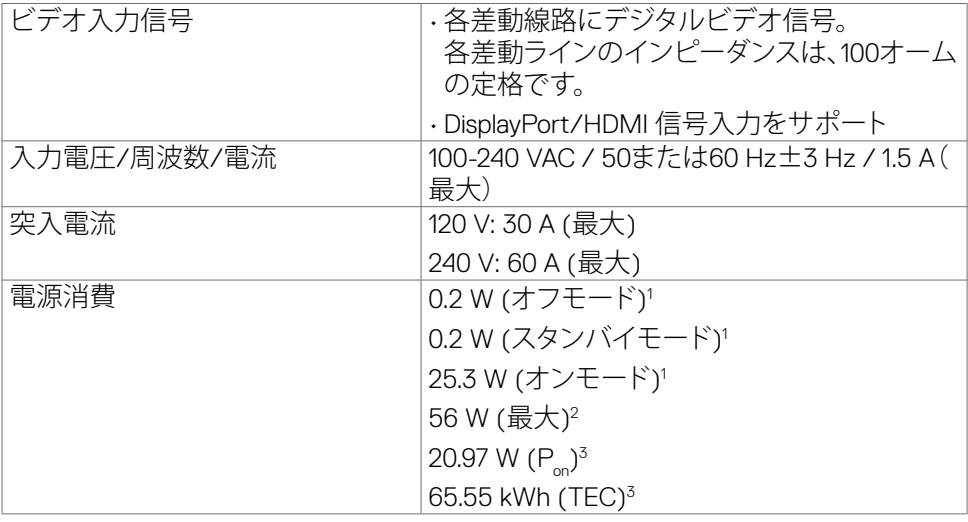

**1** EU 2019/2021およびEU 2019/2013で定められた通り。

**<sup>2</sup>** 最大の輝度およびコントラスト設定。

3 P<sub>m</sub>: Energy Star テスト方法に照らし合わせて測定されたオンモード時の消費電力。 TEC:Energy Star テスト方法に照らし合わせて測定された kWh 単位の総エネルギ ー消費量。

.<br>D¢Ll

## <span id="page-15-0"></span>**物理的特徴**

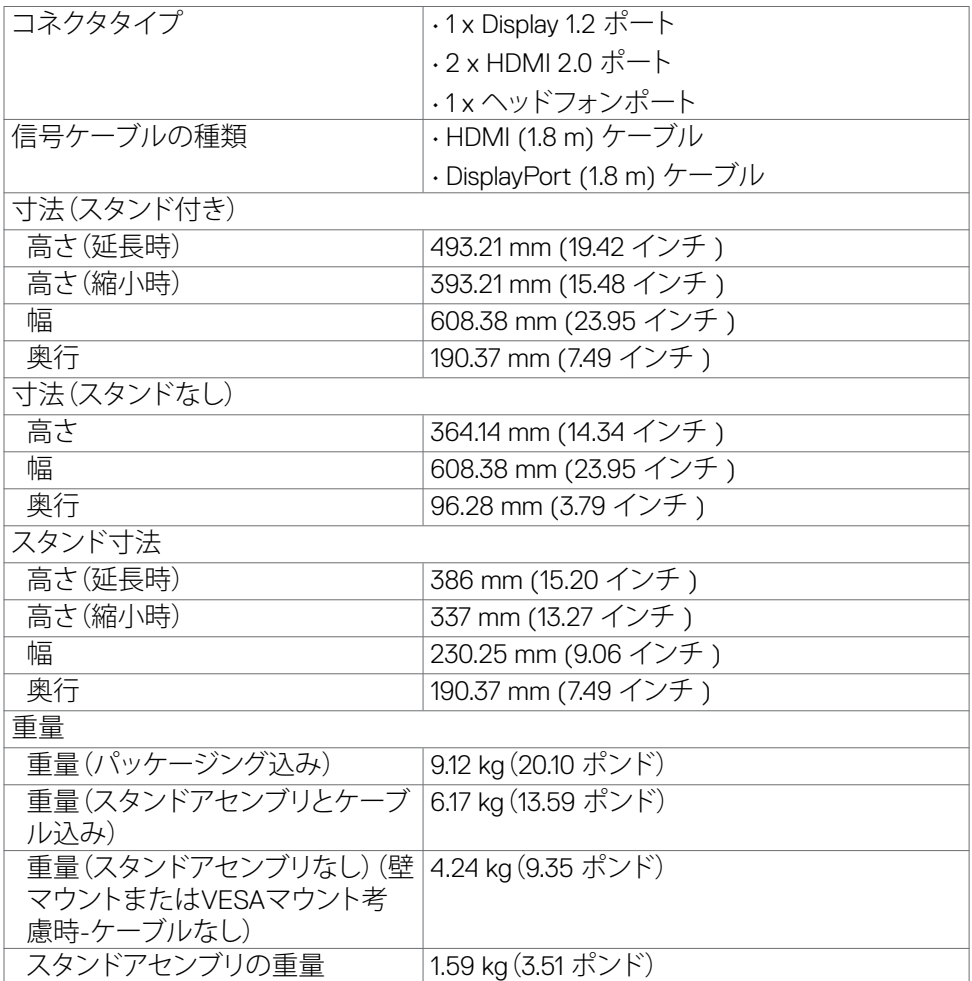

 $\int$ DELL

### <span id="page-16-0"></span>**環境特性**

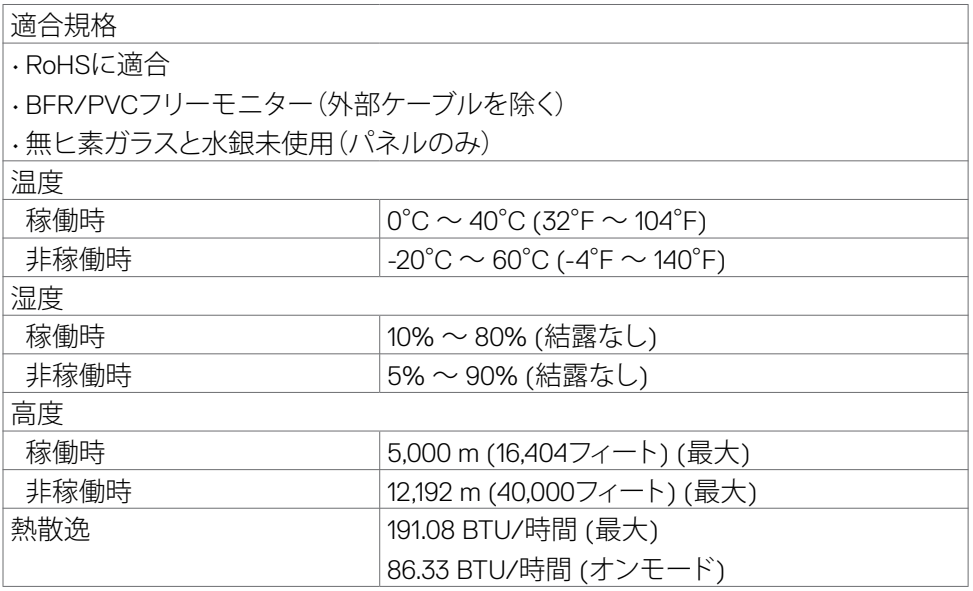

 $O<sub>QLL</sub>$ 

## <span id="page-17-0"></span>**ピンの割当**

## **DisplayPort**

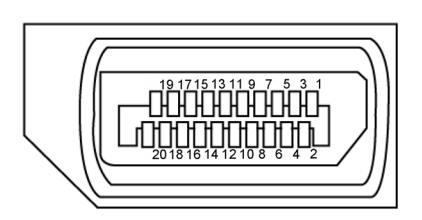

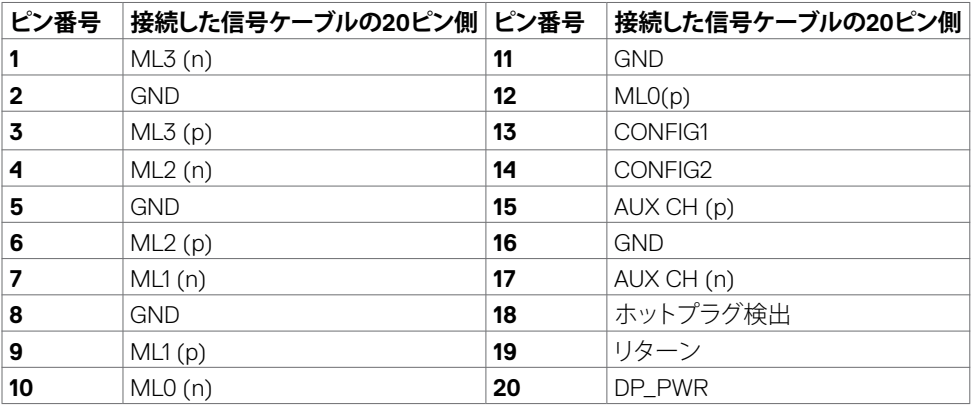

| モニターについて

(dell

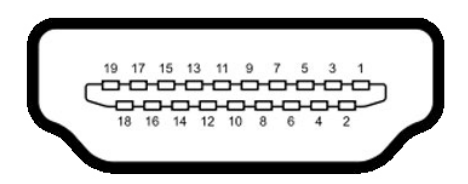

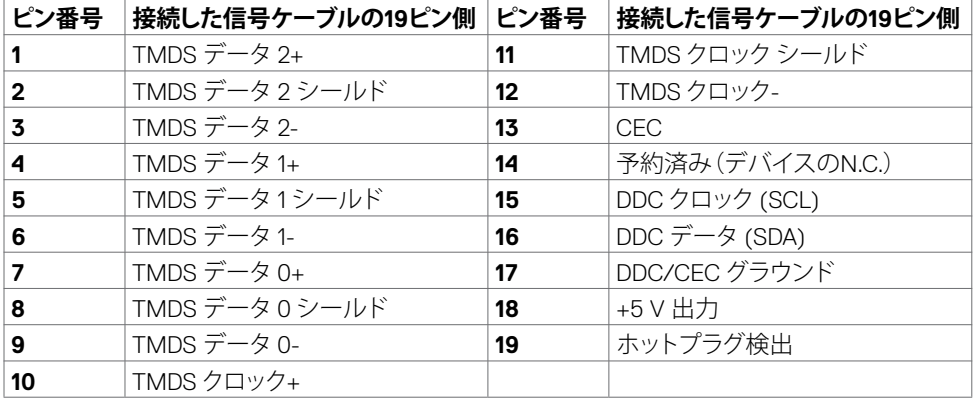

(dell

# <span id="page-19-0"></span>**プラグアンドプレイ**

モニターは、任意のプラグアンドプレイ対応システムに設置できます。モニターがディ スプレイデータチャネル(DDC)プロトコルを使用して、コンピュータシステムに拡張デ ィスプレイ識別データ(EDID)を自動的に提供するため、コンピュータはコンピュータ 自身で構成を実行し、モニター設定を最適化することができます。ほとんどのモニタ ーの設置は自動で行われます。必要に応じて、異なる設定を選択できます。モニター お定を変更するための詳細については、**モニターを操作する**[を参照してください。](#page-32-1)

## **LCD モニターの品質とピクセルポリシー**

LCD モニターの製造工程中、1つまたは複数のピクセルが不変の状態で固定されるこ とがよくありますが、これは目視で確認することが難しく、ディスプレイの品質や使用 感に影響することはありません。LCD モニターのピクセルポリシーに関する詳細につ いては、Dell サポートサイト(**<https://www.dell.com/pixelguidelines>**)をご覧くださ  $\mathcal{L}$ 

## <span id="page-19-1"></span>**エルゴノミクス**

### **警告:キーボードは、不適切な使用や長時間の使用により、損傷する恐れがあります。 警告:モニター画面を長時間にわたって見続けると、目の疲れが生じる場合があり ます。**

快適さと効率性のため、コンピュータワークステーションをセットアップして使用する 際には、次のガイドラインに従ってください。

- コンピュータは、作業中にモニターとキーボードが正面に来るよう配置します。 キーボードを正しく配置するのに役立つ専用の棚も市販されています。
- 長時間にわたるモニターの使用が原因で生じる眼精疲労や首/腕/背中/肩の痛 みのリスクを減らすため、以下を推奨します:
	- 1. 画面は目から50~70センチ(20~28インチ)程度離れた場所に設置してくださ い。
	- 2. モニターを使って作業する時には、目を湿らせる、または濡らすため、頻繁に まばたきしてください。
	- 3. 2時間ごとに20分間の休憩を定期的かつ頻繁に取ってください。
	- 4. 休憩中は、モニターから目を離し、20フィート(約6メートル)先にある物を最低 でも20秒間は見つめてください。
	- 5. 首/腕/背中/肩の緊張を和らげるため、休憩中にストレッチを行ってください。
- モニターの前に座る際には、モニター画面が目の高さ、または少し下に位置する よう調整してください。
- モニターの傾き、コントラスト、輝度の設定を調整します。

**20** | モニターについて

- 周囲の環境照明(天井照明、デスクライト、近くの窓のカーテンやブラインドな ど)を調整して、モニター画面への反射とグレアを最小限に抑えます。
- 腰をしっかりと支えるチェアを使用してください。
- キーボードやマウスを使用する際は、前腕と手首が水平に保たれ、ニュートラル で快適な位置にくるようにします。
- キーボードやマウスの使用中は、手を置くためのスペースを常に確保してくださ い。
- 上腕は両方とも自然な状態にします。
- 足を床に平らな状態で置いてください。
- 座っている状態で、脚の重心が座席の前方ではなく、足裏に乗っているようにし てください。正しい姿勢を保つため、必要に応じて椅子の高さを調整するか、フッ トレストを使用してください。
- 作業内容に変化をつけてください。長時間にわたって座って作業する必要がな いよう、作業内容を組み立ててください。定期的に立ち上がり、歩き回るようにし てください。
- 机の下は、障害物やケーブル・電源コードのない状態に保ち、快適に座る際に邪 魔になったり、躓く危険性がないようにしてください。

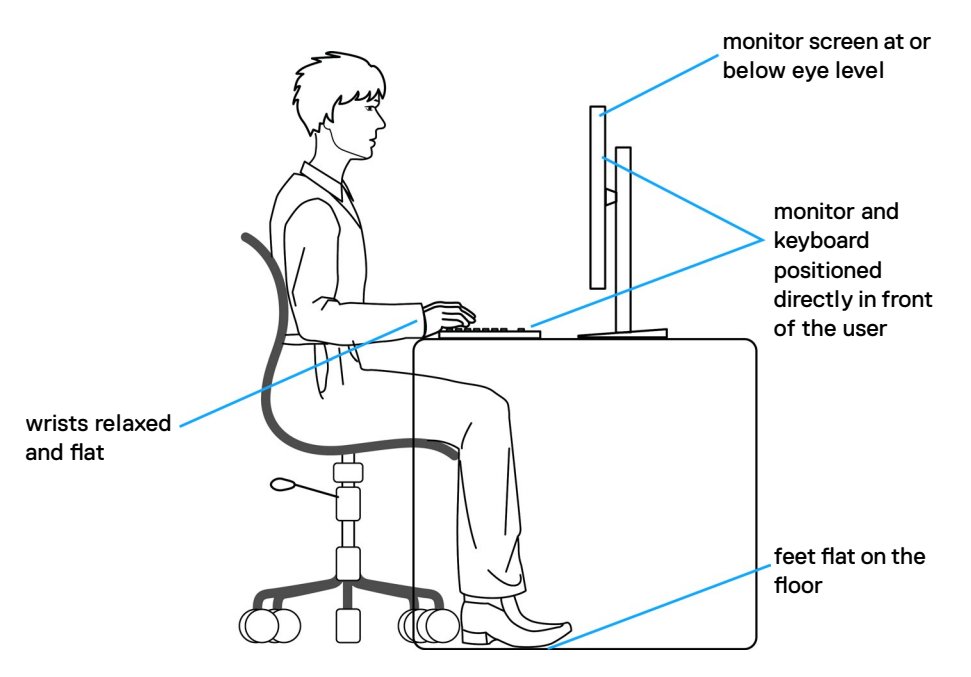

.<br>D&Ll

# <span id="page-21-0"></span>**ディスプレイの取り扱いと移動**

モニターを持ち上げたり移動したりする際には、モニターを安全に取り扱えるよう、以 下のガイドラインに従ってください:

- モニターを移動または持ち上げる前に、コンピュータとモニターの電源を切って ください。
- モニターからすべてのケーブルを外します。
- モニターを付属の梱包材と一緒に元の箱に戻します。
- モニターを持ち上げたり移動したりする際には、過度の圧力がかからないよう、 モニターの下端と側面をしっかりと持ってください。

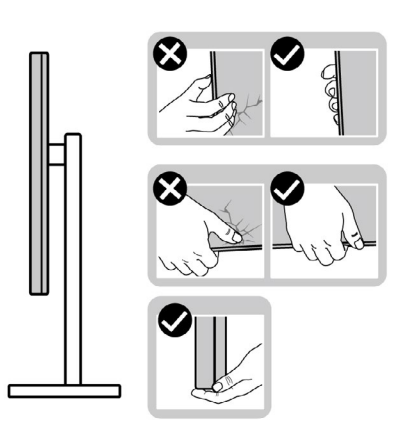

• モニターを持ち上げたり移動したりする際には、画面が自分と反対側を向くよう、 ディスプレイ部に圧力がかからないようにし、傷や破損を避けてください。

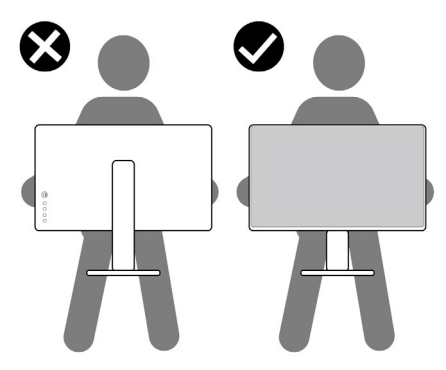

• モニターを動かす際には、突然の衝撃や振動をモニターに与えないようご注意 ください。

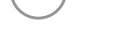

DELI

<span id="page-22-0"></span>• モニターを持ち上げたり動かしたりする際、スタンドベースやスタンドライザー を持ってモニターが逆さまにならないようにしてください。逆さまにすると、モニ ターが偶発的に破損したり怪我の原因となったりする可能性があります。

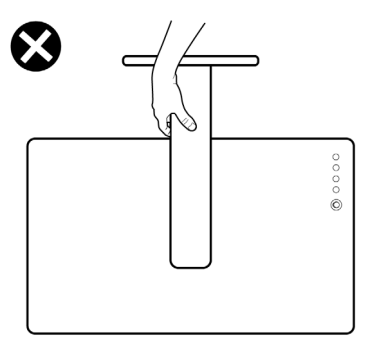

## **メンテナンスガイドライン**

**モニターのお手入れ**

- **警告:モニターを清掃する前に、コンセントからモニターの電源ケーブルを外して ください。**
- **注意:モニターを清掃する前に[、安全に関する注意事項](#page-4-1)を読み、記載されている指 示に従ってください。**

ベストプラクティスを実践するため、モニターの開梱、清掃、または取り扱い中は、以 下に記載されているリストの指示に従ってください:

- 帯電防止画面を清掃するには、柔らかく清潔な布を水で軽く湿らせてください。 可能であれば、帯電防止コーティング用の特別な画面クリーニング用ティッシュ や液剤を使用してください。ベンゼン、シンナー、アンモニア、研磨洗浄剤、または 圧縮空気は使用しないでください。
- 軽く湿らせた柔らかい布を使用してモニターを清掃します。モニターに乳白色の 膜が残る洗剤もあるため、洗剤は一切使用しないでください。
- モニターの開梱時に白い粉がついた場合は、布で拭いてください。
- 暗めの色のモニターは、明るい色のモニターよりも傷が付きやすく、白い傷が表 れることがあるため、モニターの取り扱いには注意してください。
- モニターで最良の画像品質を維持するため、ダイナミックに変わるスクリーンセ ーバーを使用し、使用しない時にはモニターの電源を切るようにしてください。

モニターについて | **23**

**D**&LI

# <span id="page-23-0"></span>**モニターを設置する**

## **スタンドを取り付ける**

- **注釈:工場からモニターを出荷する際には、スタンドライザーとスタンドベースが取 り外された状態で出荷されます。**
- **注釈:以下の手順は、モニターに付属のスタンド専用のものです。他から購入した スタンドを取り付ける場合は、スタンドに付属されているセットアップ手順に従って ください。**

### **モニタースタンドを取り付ける:**

- **1.** スタンドベースをスタンドライザーに取り付けます。
- **2.** スタンドベースのネジハンドルを開き、ネジを締めてスタンドライザーをスタン ドベースに固定します。
- **3.** ネジハンドルを閉じます。

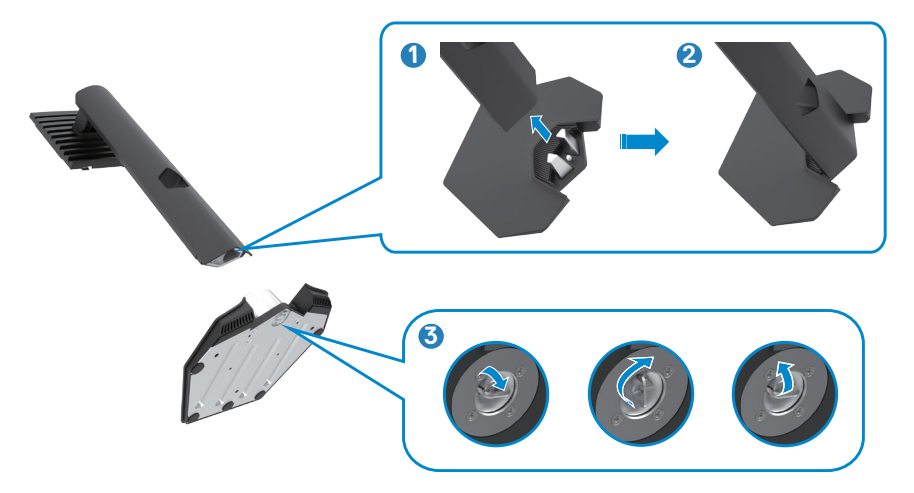

DELL

**4.** モニターの保護カバーを開いて、モニターの VESA スロットにアクセスします。

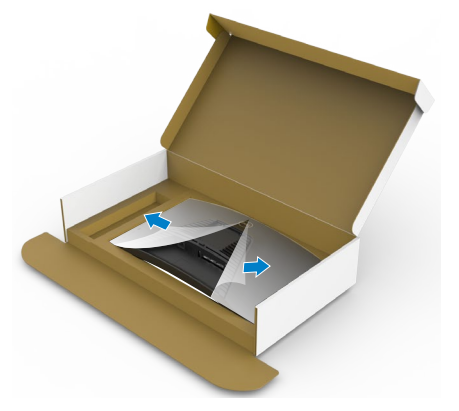

**5.** スタンドライザーのタブをディスプレイ背面カバーのスロットにスライドさせ、所 定の位置に固定されるまでスタンドアセンブリを押し下げます。

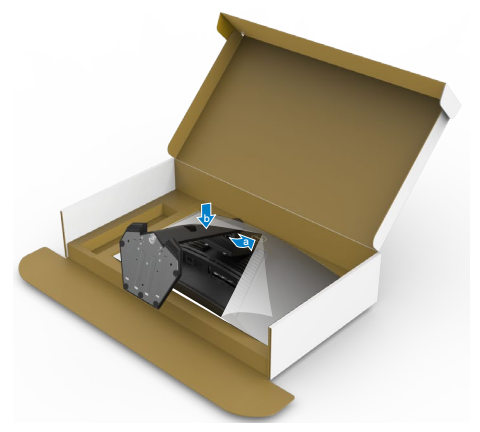

**6.** スタンドライザーを手に持ち、モニターを注意深く持ち上げて、平らな場所に置 きます。

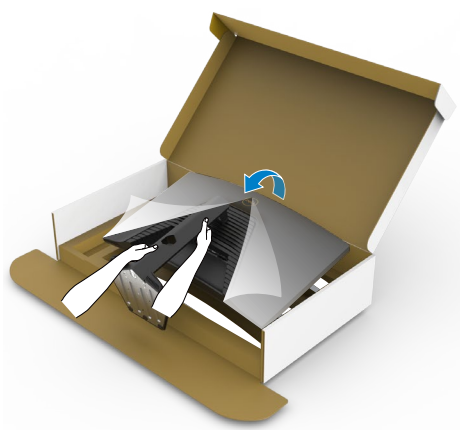

- **注釈:偶発的な破損を防ぐため、モニターを持ち上げる際には、スタンドライザー をしっかりと持ってください。**
	- **7.** モニターから保護カバーを持ち上げて外します。

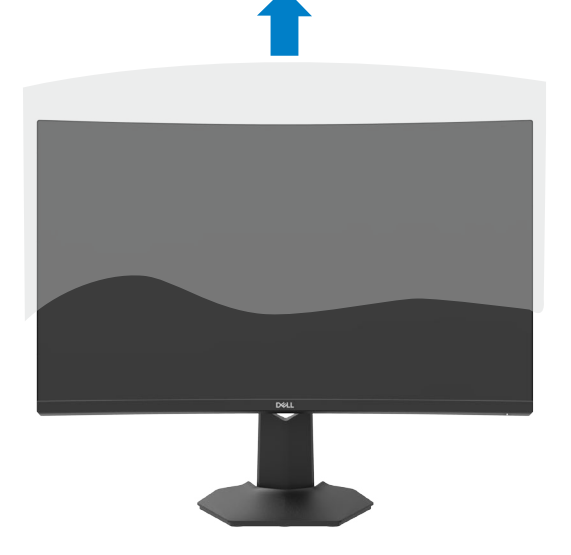

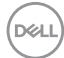

## <span id="page-26-0"></span>**傾斜および垂直延長調整機能を使用する**

### **注釈:以下の手順は、モニターに付属のスタンド専用のものです。他から購入したス タンドを取り付ける場合は、スタンドに付属されているセットアップ手順に従ってくださ い。**

モニターにスタンドが付いている場合、最も見やすい角度になるようにモニターを傾 けることができます。

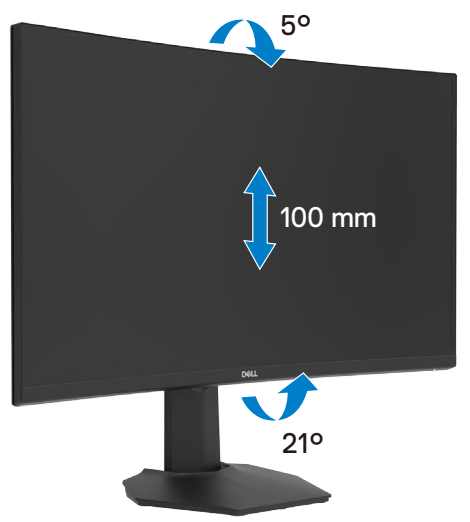

**注釈:工場から出荷される際には、スタンドが取り外された状態になっています。**

## モニターを設置する | **27**

## <span id="page-27-1"></span><span id="page-27-0"></span>**モニターを接続する**

- **警告:このセクションの手順を開始する前に[、安全に関する注意事項](#page-4-1)に従ってくだ さい。**
- **注釈:すべてのケーブルを同時にコンピュータに接続しないでください。ケーブル をモニターに接続する前に、ケーブルをケーブル管理用スロットに通すことを推奨 します。**

**モニターをコンピュータに接続します:**

- **1.** コンピュータの電源を切ります。
- **2.** モニターからのDisplayPort/HDMIケーブルをコンピュータに接続します。
- **3.** モニターからの電源ケーブルを壁のコンセントに接続します。
- **4.** モニターの電源を入れます。
- **5.** OSDメニューから、正しい入力ソースを選択します。
- **6.** コンピュータの電源を入れます。

### **HDMI ケーブルを接続する**

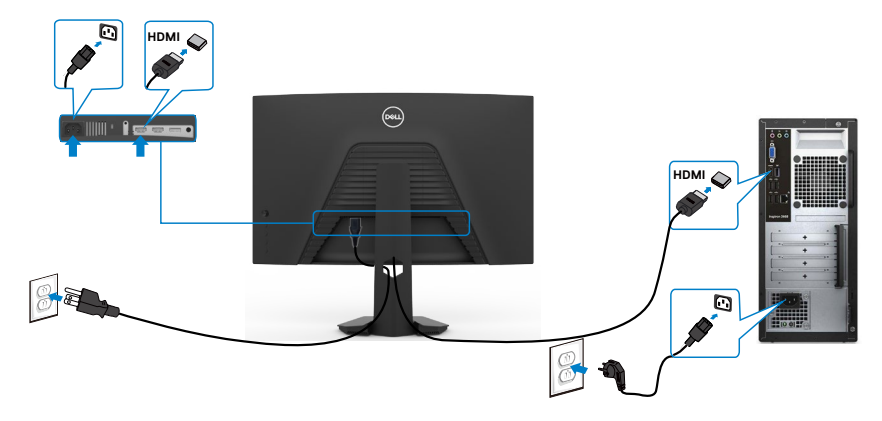

### <span id="page-28-0"></span>**DisplayPort ケーブルを接続する**

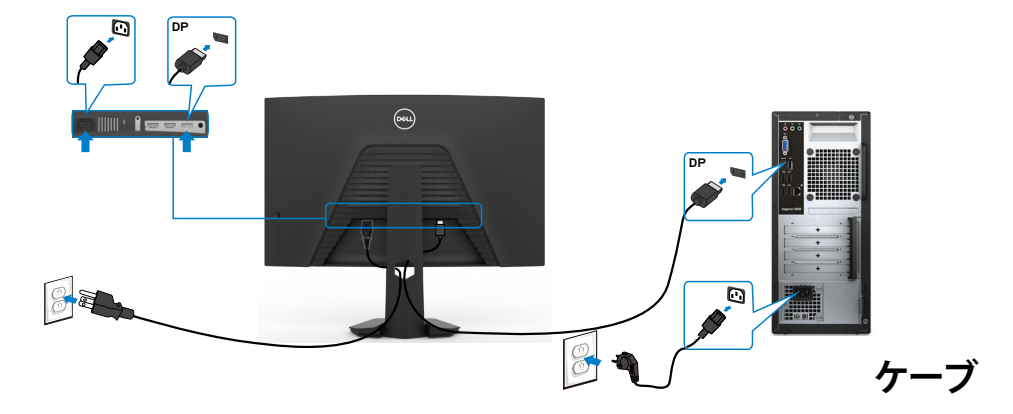

**ルを整理する**

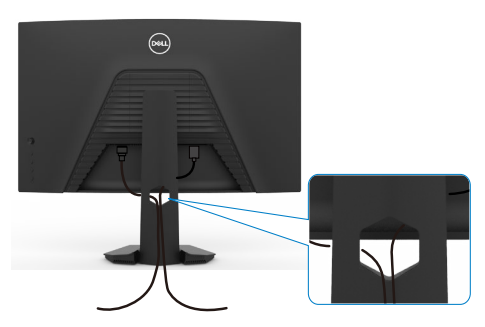

必要なすべてのケーブルをモニターとコンピュータに接続した後(ケーブルの接続に ついては**[モニターを接続する](#page-27-1)**を参照)、すべてのケーブルを上記に示されている通り に整理します。

モニターを設置する | **29**

DELI

# <span id="page-29-0"></span>**Kensington ロックを使用してモニターを固定する(オプション)**

セキュリティ固定スロットは、モニターの底部にあります。(**[セキュリティ固定スロット](#page-10-1)**を 参照)

Kensington ロック(別売)の使用方法の詳細については、ロックに付属のマニュアルを 参照してください。

Kensington セキュリティロックを使用して、モニターをテーブルに固定します。

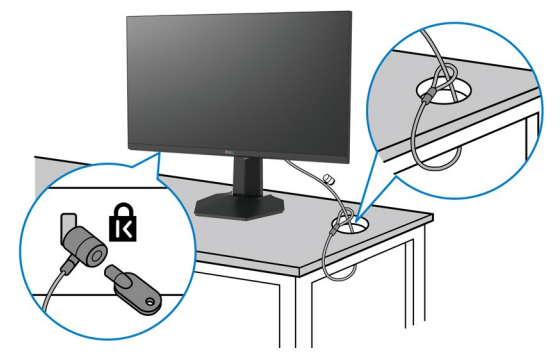

**注釈:画像は説明を目的としたイメージです。ロックの外観が異なる場合が あります。**

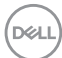

## <span id="page-30-0"></span>**モニタースタンドを取り外す**

- **注意:スタンドを取り外す際に液晶画面に傷が付かないように、モニターは、柔ら かく清潔な表面に置くようにしてください。**
- **注釈:以下の手順は、モニターに付属のスタンド専用のものです。他から購入した スタンドを取り付ける場合は、スタンドに付属されているセットアップ手順に従って ください。**

<span id="page-30-1"></span>スタンドを取り外します:

- **1.** モニターを柔らかい布かクッションの上に置きます。
- **2.** スタンドリリースボタンを長押しします。
- **3.** スタンドを持ち上げて、モニターから外します。

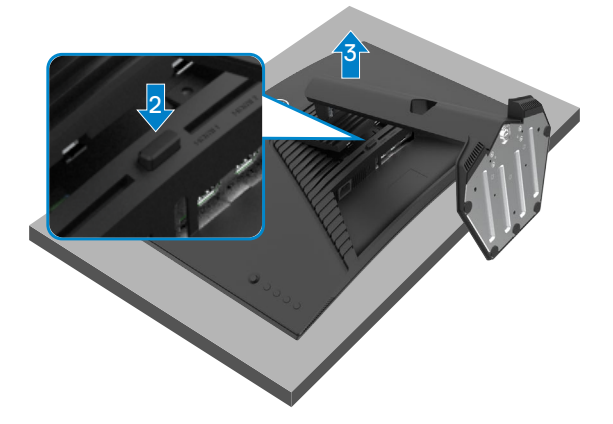

# <span id="page-31-0"></span>**壁取り付け (オプション)**

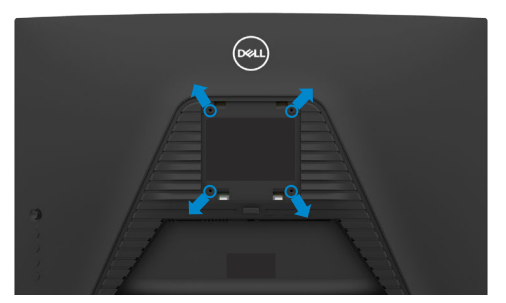

### **注釈:M4 x 10mm ネジを使用して、モニターを壁取り付けキットに接続します。**

VESA に対応した壁取り付けキットに付属の説明書を参照してください。

- **1.** 柔らかい布かクッションを置いた水平で安定した台の上にモニターを置きます。
- **2.** スタンドを外します。詳細は**[スタンドを外す](#page-30-1)**を参照してください。
- **3.** フィリップス型プラススクリュードライバーを使用して、プラスチックカバーを固 定している4本のネジを取り外します。
- **4.** 壁取り付けキットにある取り付け用ブラケットをモニターに取り付けます。
- **5.** 壁取り付けキットに付属の説明書に従って、モニターを壁に取り付けます。
- **注釈:最低でも16.96(37.4ポンド)の重量/耐荷重能力を備えたUL、CSA または GS に記載されている壁取り付け用ブラケットのみを使用してください。**

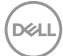

# <span id="page-32-1"></span><span id="page-32-0"></span>**モニターを操作する**

## **モニターの電源を入れる**

 $\bigoplus$ ボタンを押してモニターの雷源を入れます。

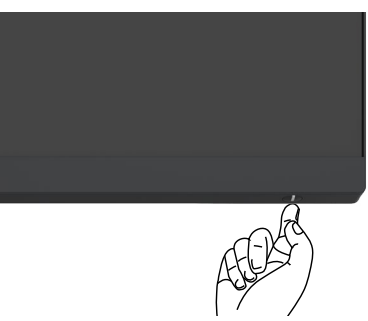

## **ジョイスティックコントロールを使う**

モニターの背面にあるジョイスティックコントロールを使用して、OSD を調整します。

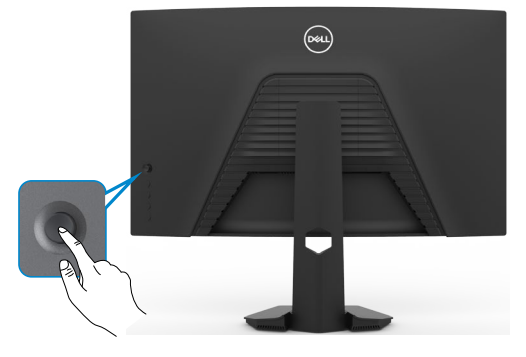

- **1.** ジョイスティックボタンを押して、OSD メインメニューを起動します。
- **2.** オプションは、ジョイスティックを上/下/左/右に動かして切り替えます。
- **3.** ジョイスティックボタンをもう一度押すと設定が確定され、終了します。

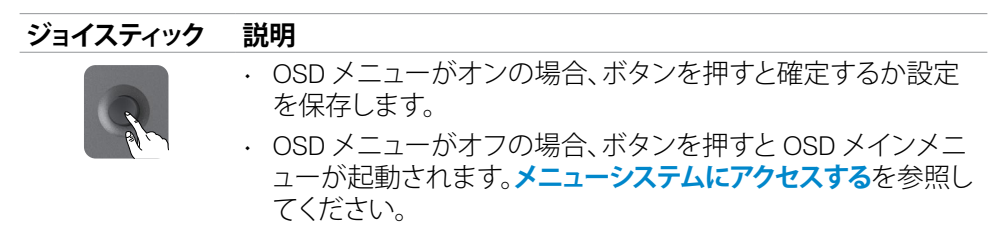

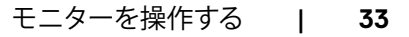

DØLI

<span id="page-33-0"></span>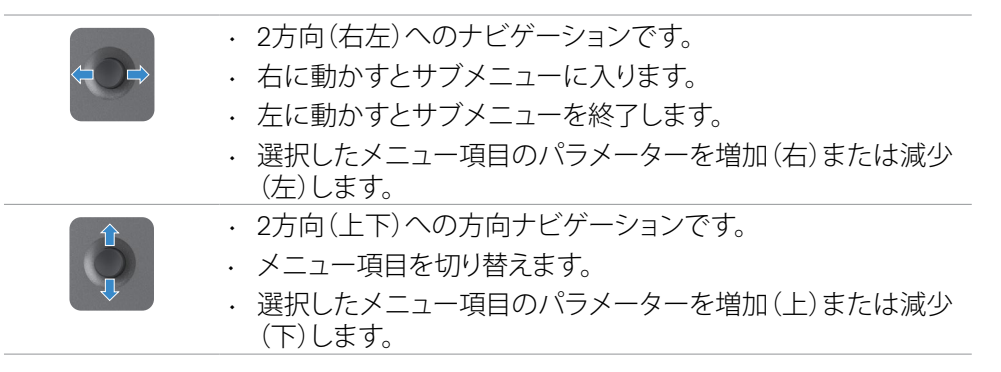

# **背面パネルのコントロールを使用する**

モニターの背面にあるコントロールボタンを使用して、ディスプレイ設定を調整しま す。これらのボタンを使用して設定を調整すると、OSD には変化する各機能の数値が 表示されます。

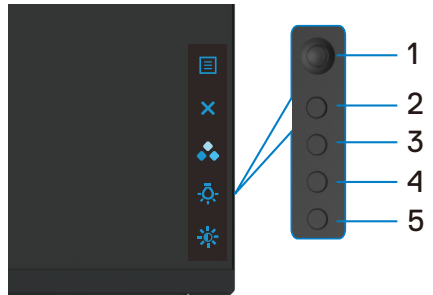

次の表は、背面パネルのボタンについて説明したものです:

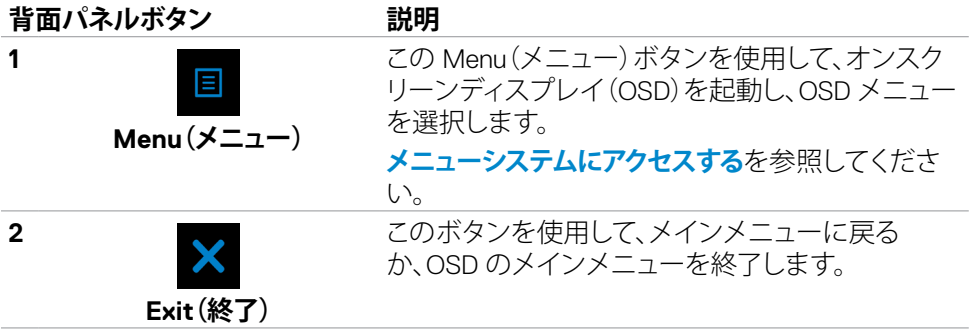

**D**&LI

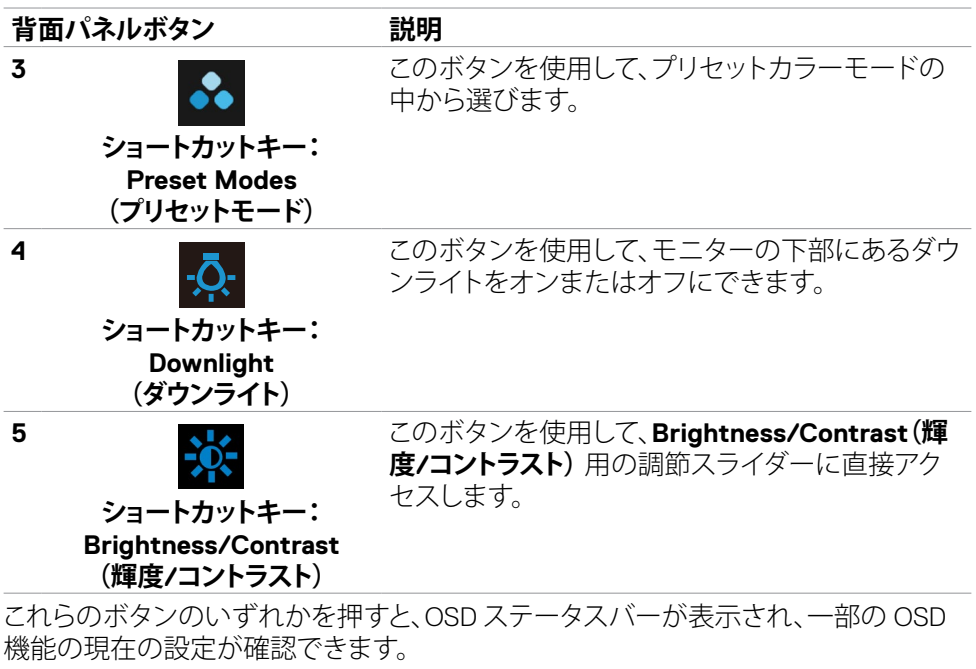

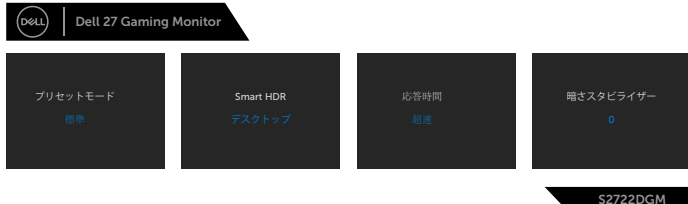

.<br>D&Ll

# <span id="page-35-2"></span><span id="page-35-0"></span>**オンスクリーンディスプレイ(OSD)メニューを使用する**

## <span id="page-35-1"></span>**メニューシステムにアクセスする**

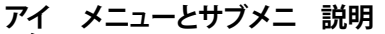

**コン ュー**

<u>ලෙ</u>

**Preset Modes (プリセットモード)**

**Game(ゲーム)** このメニューを使用して、ゲームプレイ時のビジュアル をカスタマイズします。

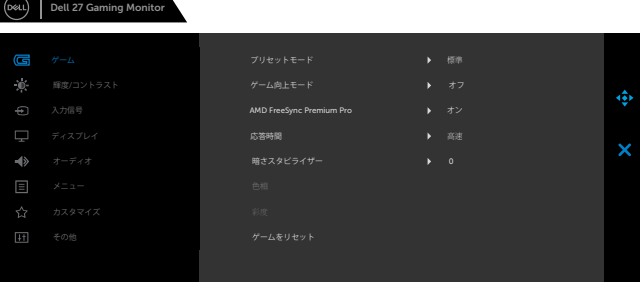

プリセットカラーモードの一覧の中から選択できます

S2722DGM

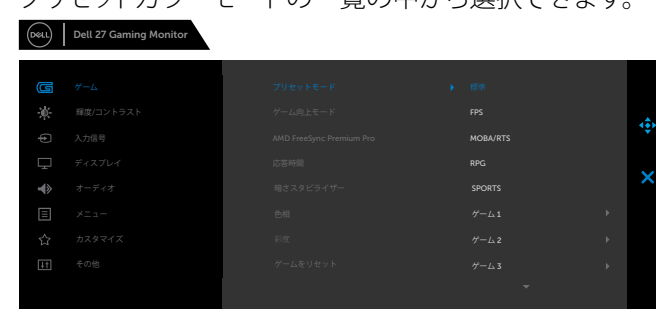

S2722DGM

- **Standard(標準):**デフォルトのカラー設定。これはデフ ォルトのプリセットモードです。
- **FPS:** 一人称シューティングゲームに最適なカラー設 定を読み込みます。
- **MOBA/RTS:** マルチプレイヤーオンラインバトルアリ ーナ(MOBA)や、リアルタイム戦略(RTS)ゲームに最適 なカラー設定を読み込みます。
- **RPG:** ロールプレーイングゲームに最適なカラー設定 を読み込みます。
- **SPORTS(スポーツ):** スポーツゲームに最適なカラー 設定を読み込みます。

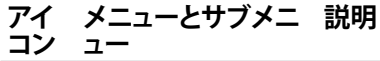

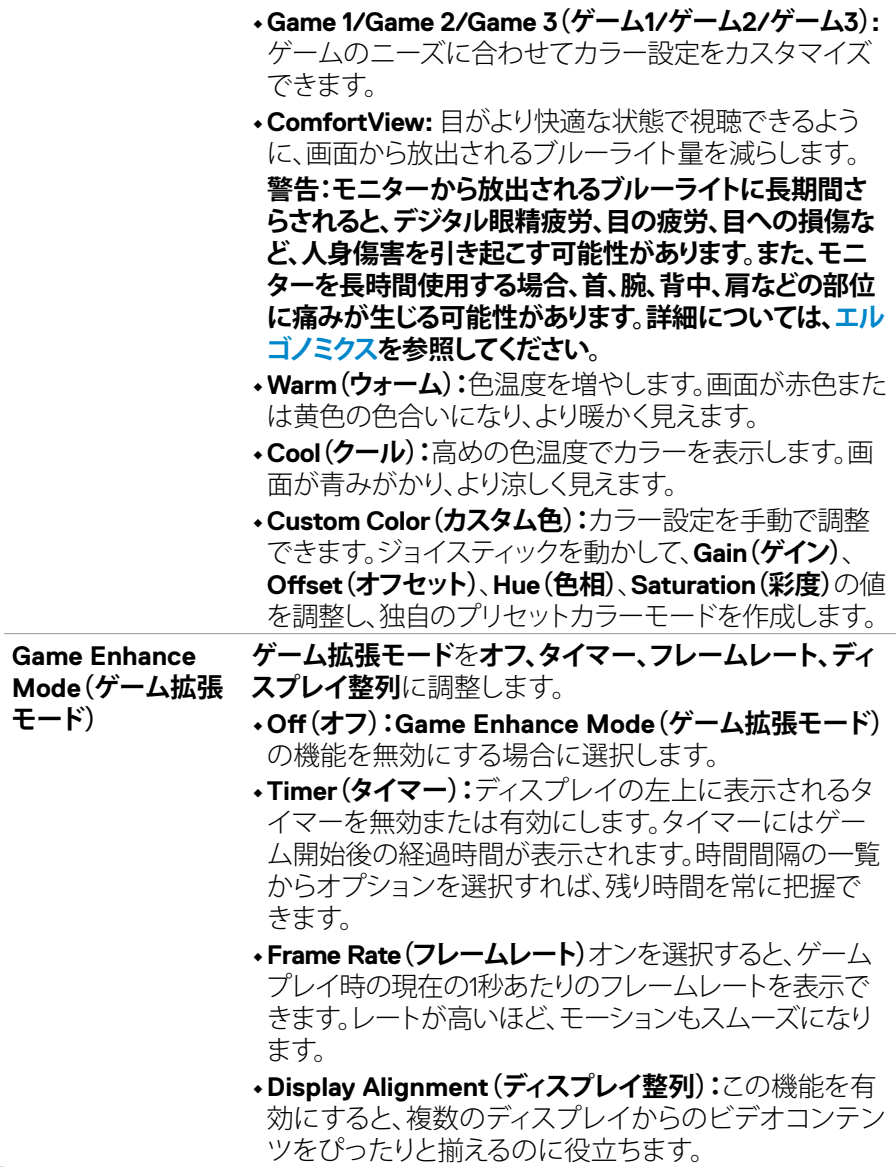

モニターを操作する | **37**

 $(\sim$ LL

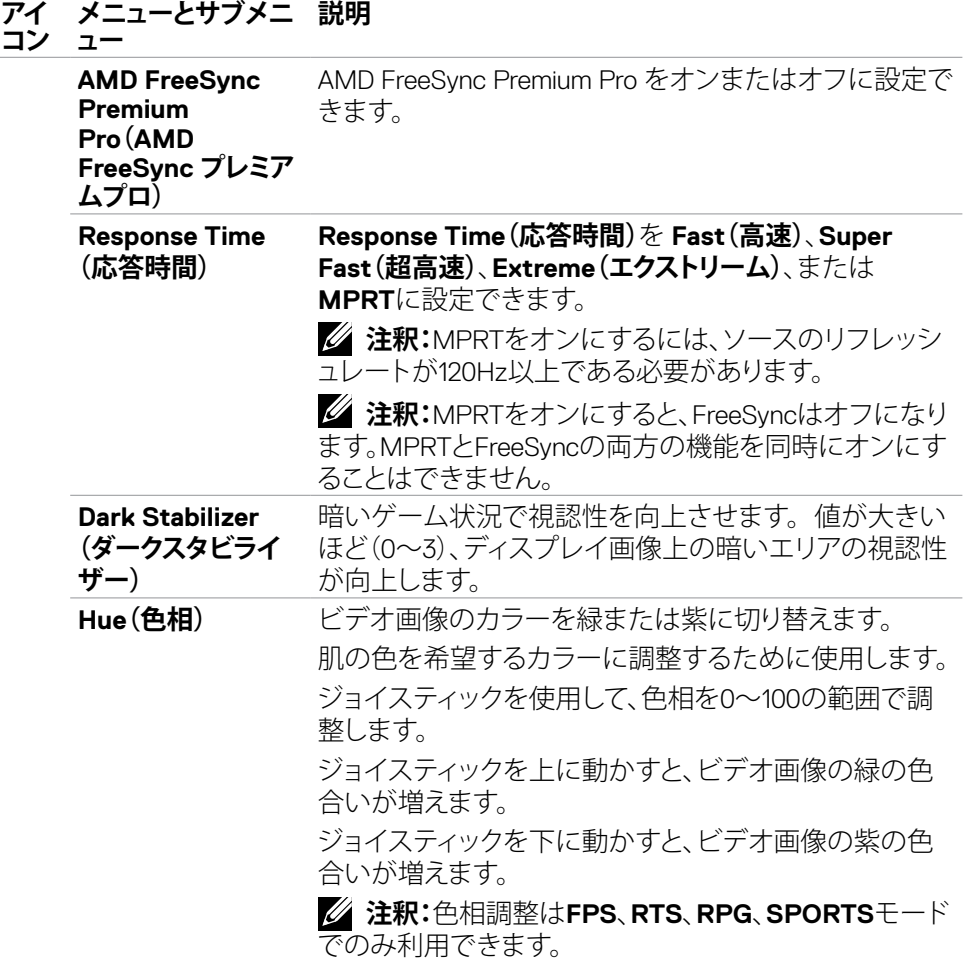

**38** | モニターを操作する

 $\int$ DELL

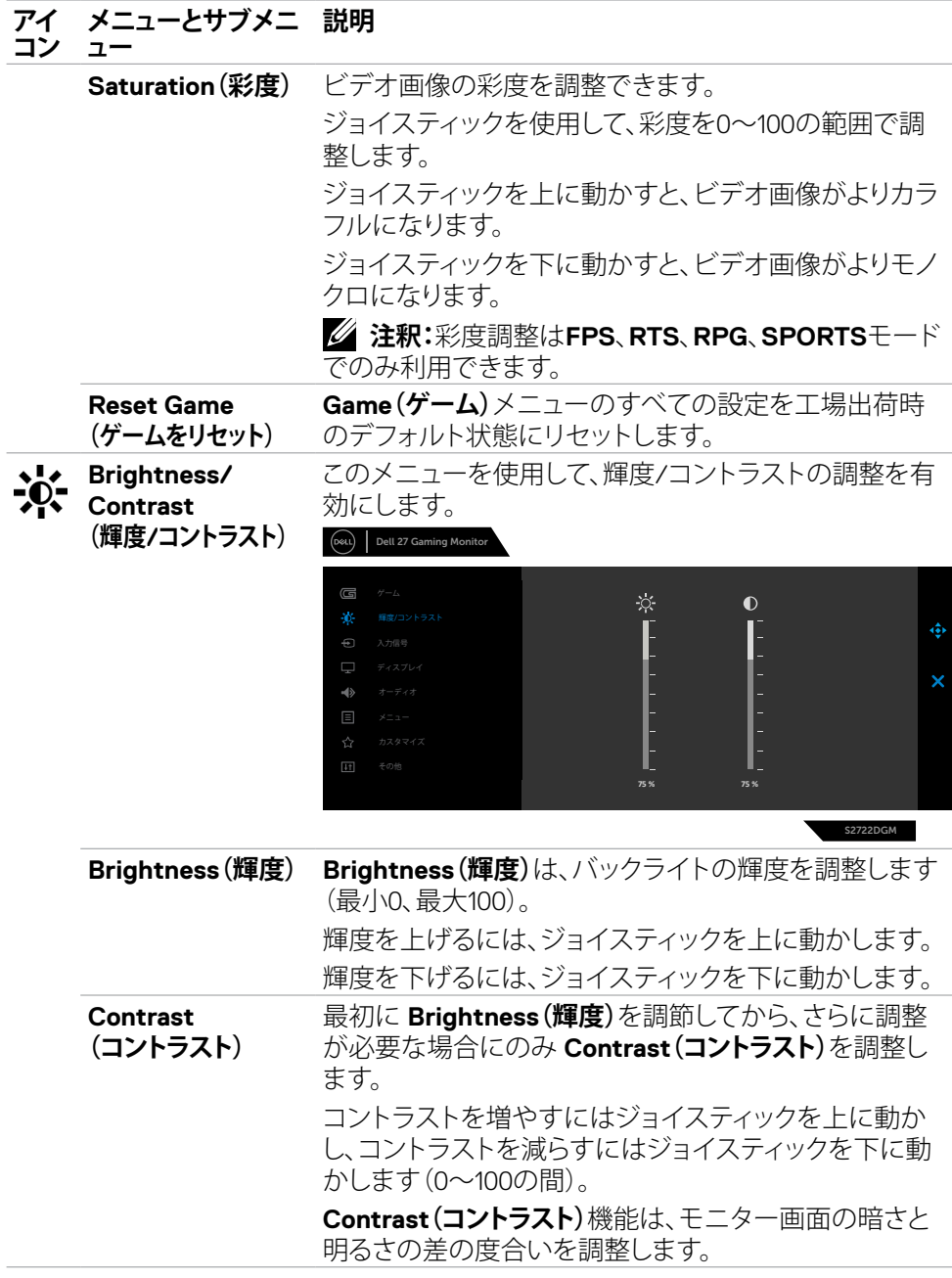

 $(\sim$ LL

## モニターを操作する | **39**

<span id="page-39-0"></span>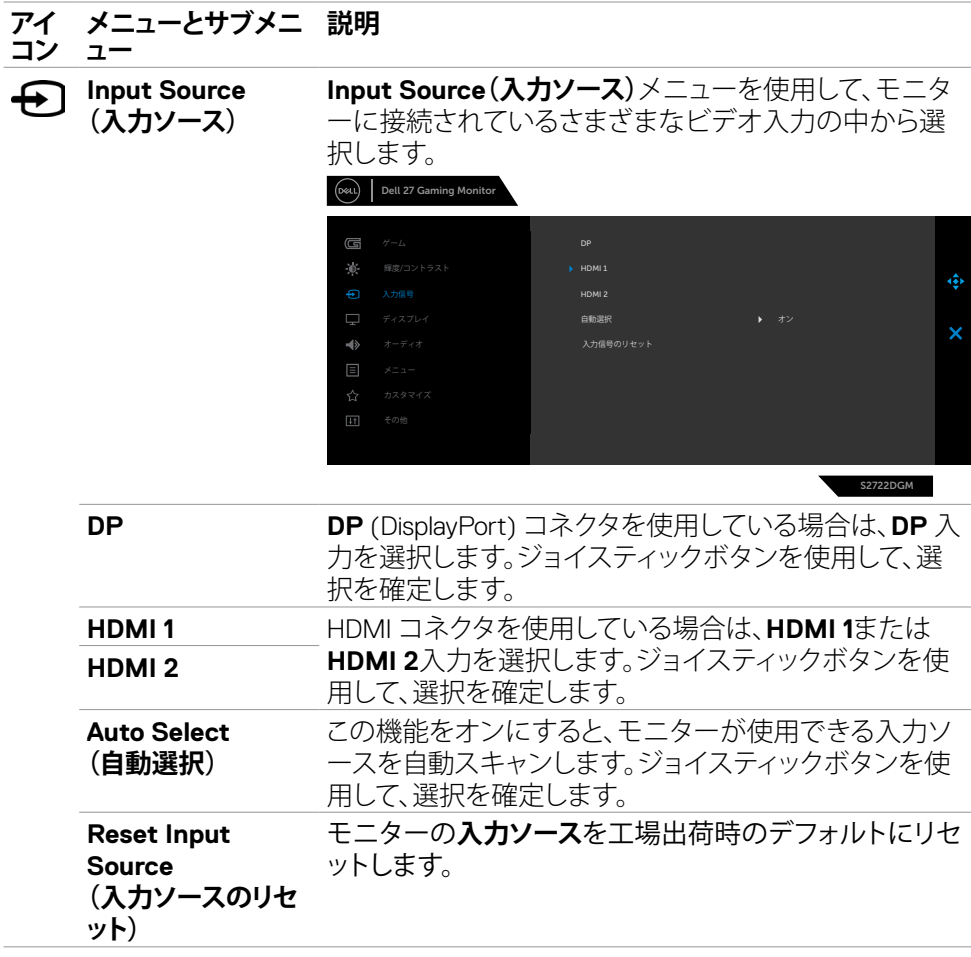

 $\int$ Dell

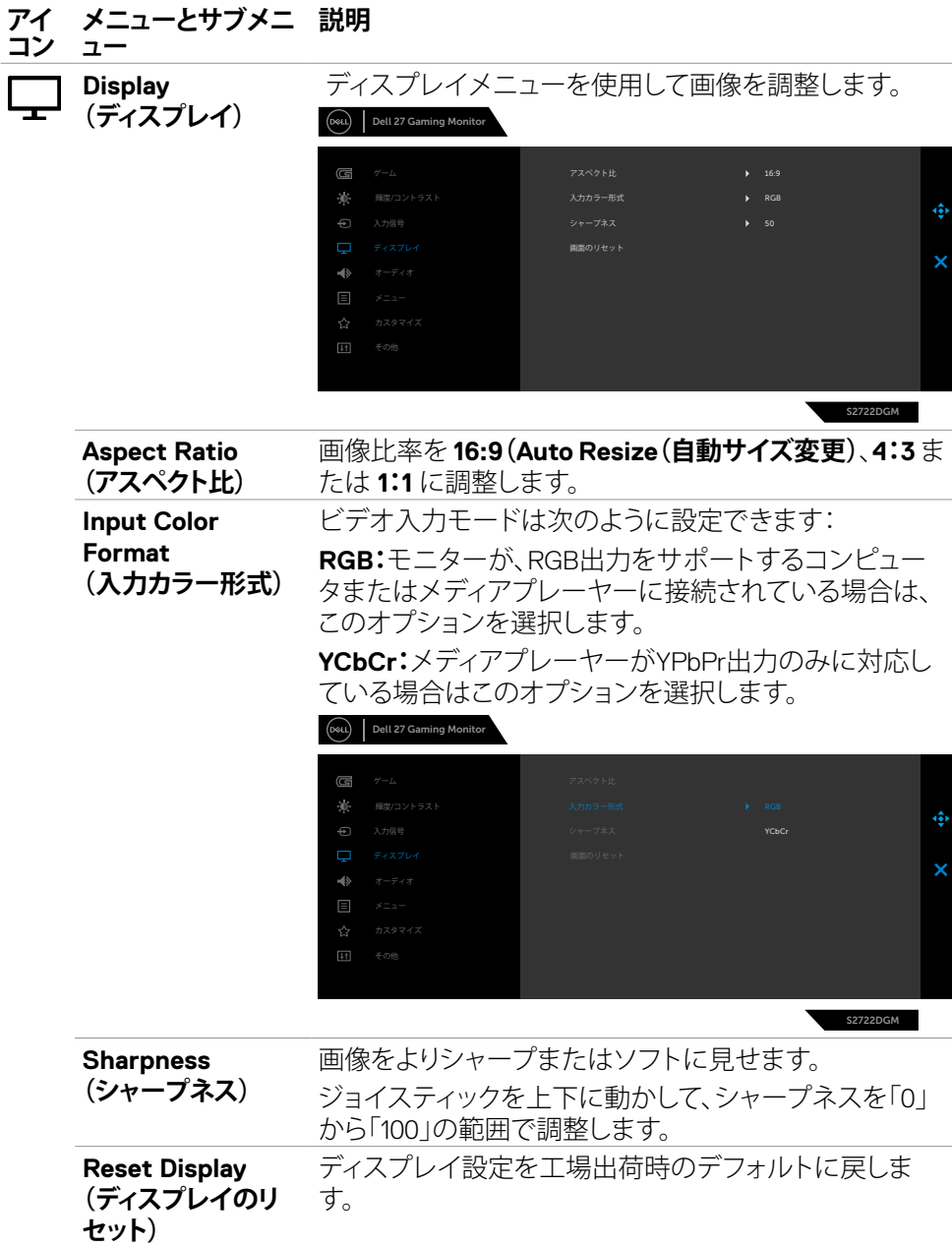

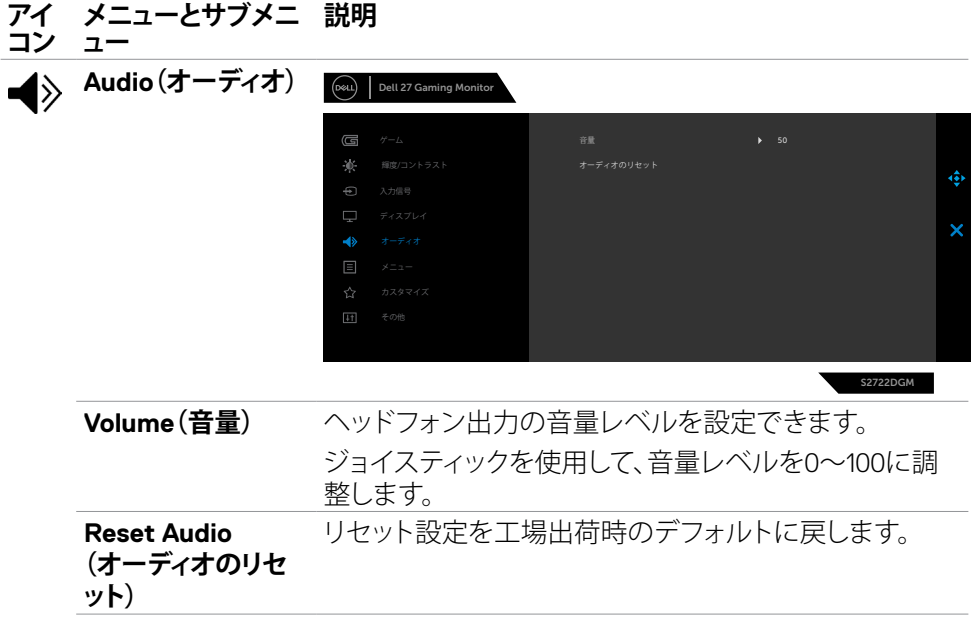

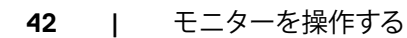

 $\int$ DELL

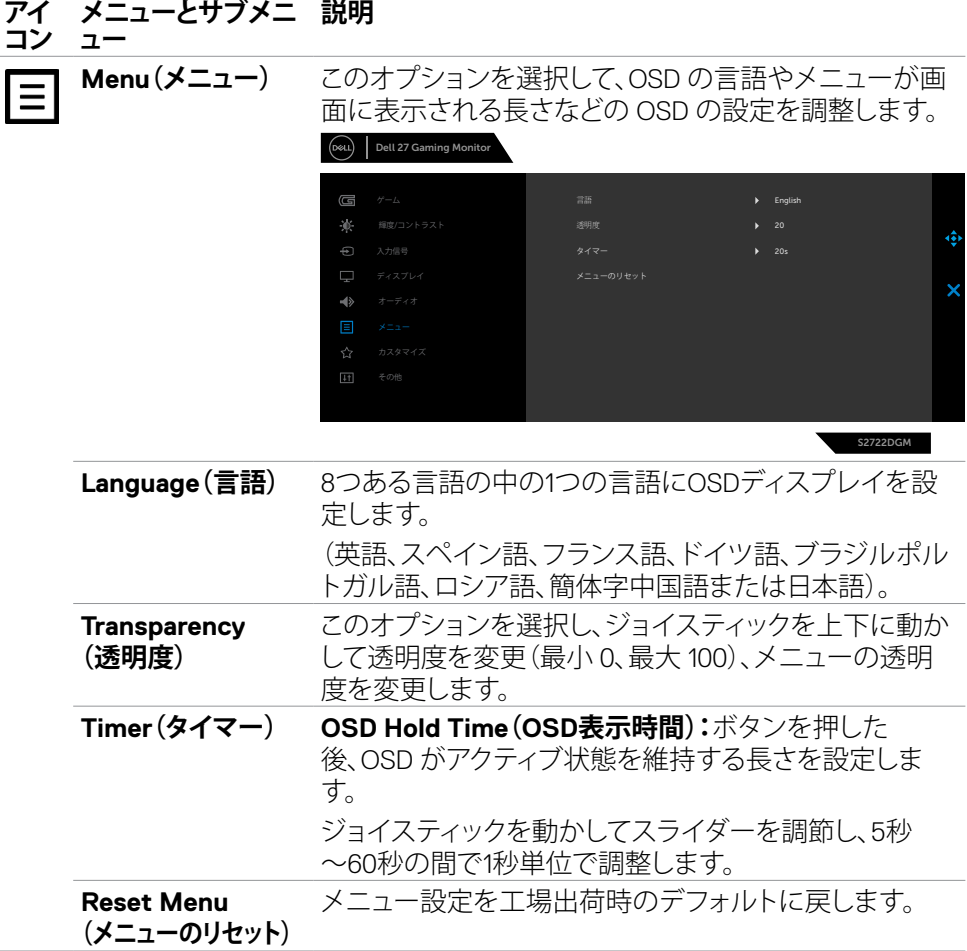

## モニターを操作する | **43**

 $(\sim$ LL

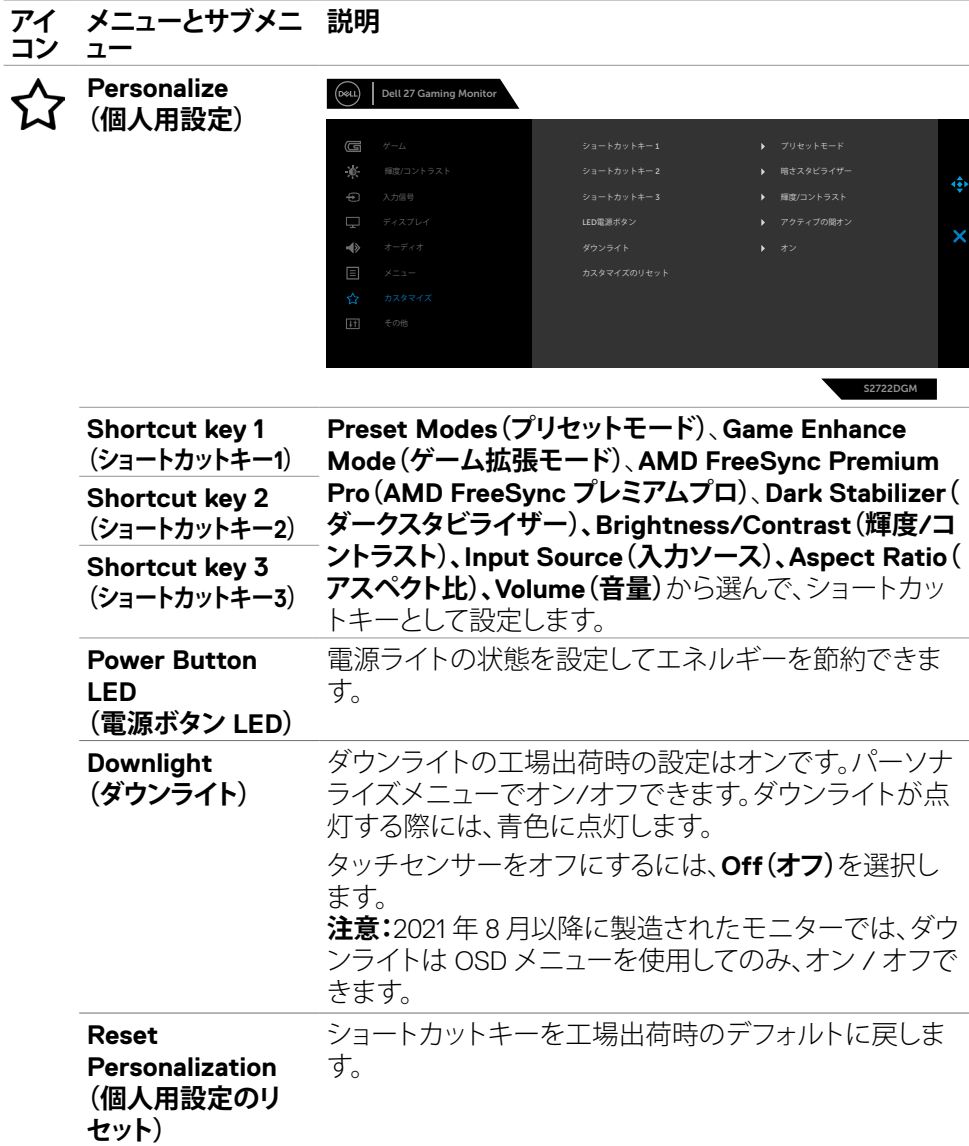

**44** | モニターを操作する

<span id="page-43-0"></span> $(\overline{DCL}$ 

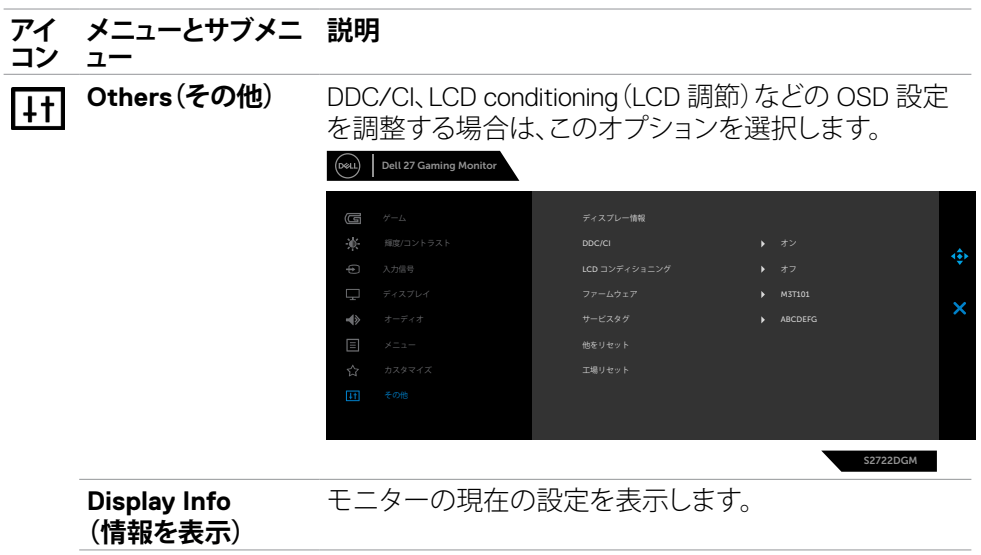

**DDC/CI** DDC/CI(ディスプレイデータチャンネル/コマンドインタ フェース)は、コンピューターのソフトウェアを使ってモ ニター設定の調整が可能です。

オフを選択して、この機能をオフに切り替えます。 最高のユーザーエクスペリエンスと最適なモニターパフ ォーマンスのために、この機能を有効にします。

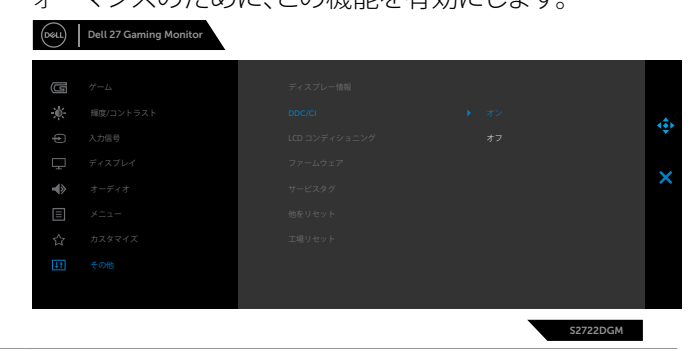

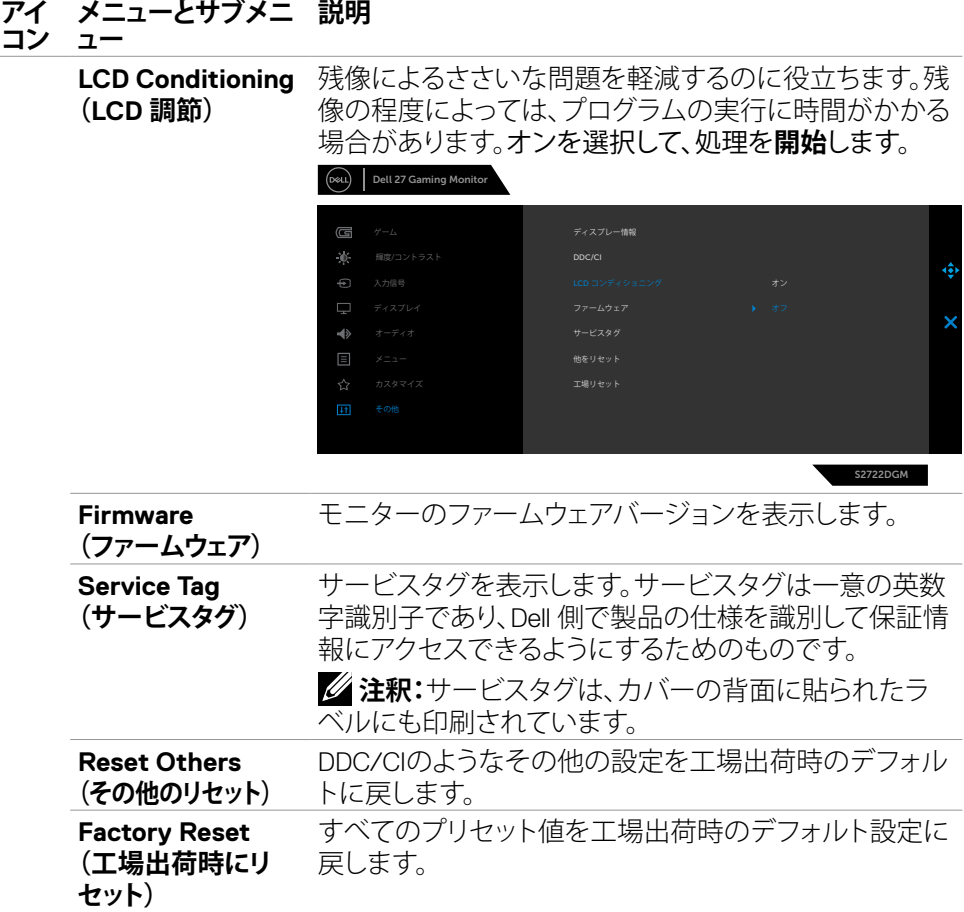

**46** | モニターを操作する

 $\int$ DELL

### <span id="page-46-0"></span>**OSD 警告メッセージ**

モニターが特定の解像度モードに対応していない場合に、次のメッセージが表示さ れます:

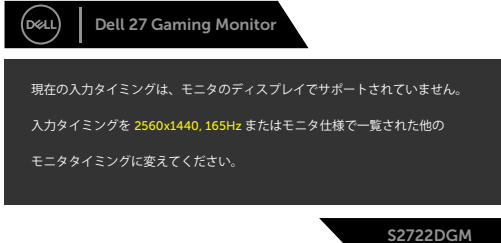

これは、モニターがコンピュータから受信する信号と同期できないことを意味してい ます。この[モニタ](#page-11-1)ーでアドレス可能な水平および垂直周波数範囲については、**モニタ [ーの仕様](#page-11-1)**を参照してください。推奨されるモードは2560 x 1440です。 DDC/CI 機能を無効にする前に、次のメッセージが表示されます。

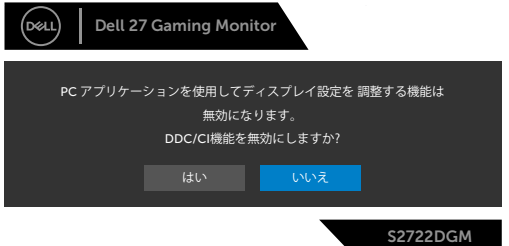

MPRTが機能しようとしたものの、フレームレートが120Hz未満であった場合には、次 のメッセージが表示されます。

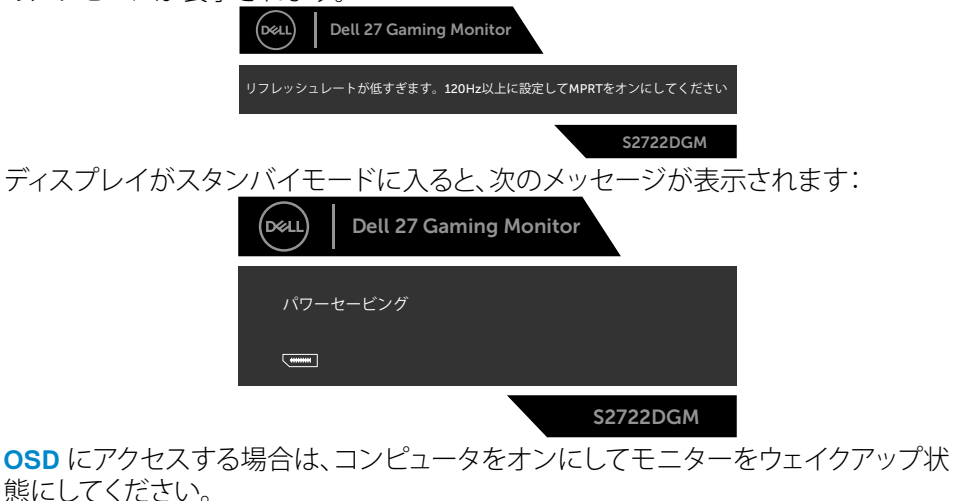

### モニターを操作する | **47**

輝度レベルをデフォルトレベル以上(デフォルトレベルは75%)に調節すると、次のメ ッセージが表示されます:

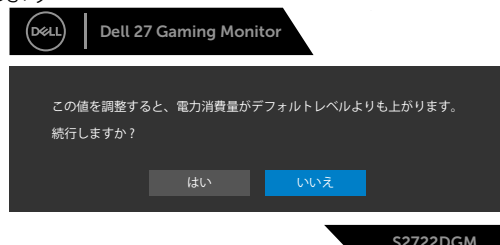

電源ボタン以外のボタンを押すと、選択した入力に応じて次のメッセージが表示され ます:

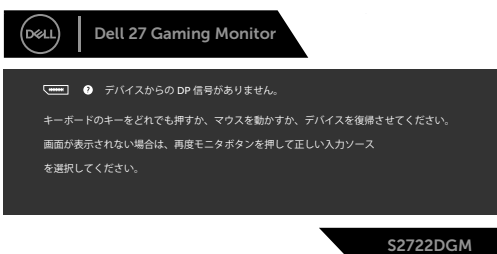

HDMI、DisplayPort、HDMI 1および HDMI 2入力のいずれかが選択されており、それに 対応するケーブルが接続されていない場合、次に示されているようなダイアログボッ クスが表示されます:

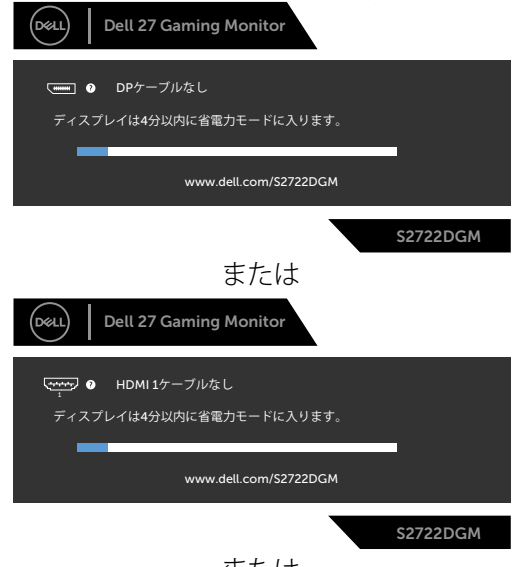

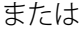

**D**&LI

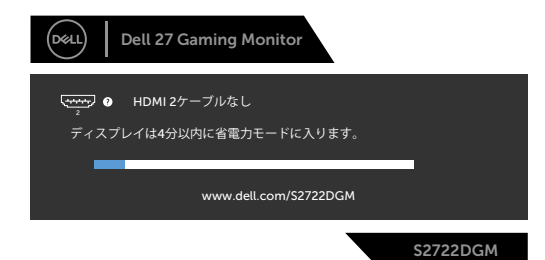

その他の機能にある工場出荷時の状態にリセットするための OSD 項目を選択する と、次のメッセージが表示されます:

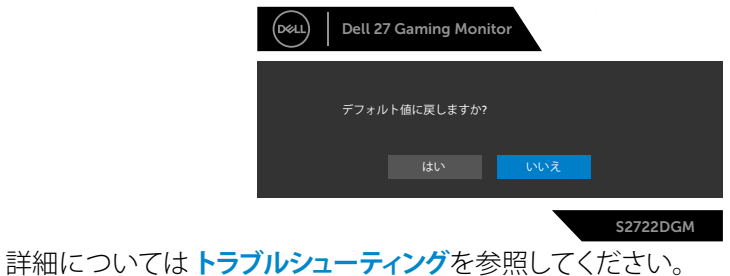

### <span id="page-49-0"></span>**背面パネルのコントロールボタンをロックする**

OSD メニューおよび/または電源ボタンへのアクセスを防ぐため、背面パネルのコン トロールボタンをロックすることができます。

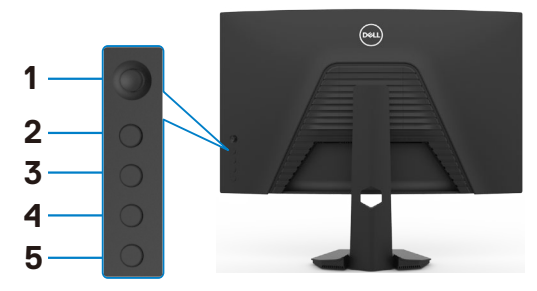

#### **ボタンをロックします:**

**1. Button 5(ボタン5)**を4秒間長押しすると、メニューが画面に表示されます。

**2.** 次のオプションのいずれかを選択します。

- **Menu Buttons(メニューボタン):**電源ボタンを除くすべての OSDメニューボ タンをロックするには、このオプションを選択します。
- **Power Button(電源ボタン):**電源ボタンのみをロックする場合は、このオプシ ョンを選択します。
- **Menu + Power Buttons(メニュー + 電源ボタン):**このオプションを選択する と、背面のコントロールパネルですべてのボタンがロックされます。

ボタンのロックを外すには、メニューが画面に表示されるまで **Button 5(ボタン5)**を4 秒間長押しします。ボタンのロックを解除するには、**Unlock icon (ボタンロック解除ア イコン) 福**を選択します。

**DGL** 

### <span id="page-50-0"></span>**最大解像度を設定する**

モニターの最大解像度を設定します:

Windows 7、Windows 8、Windows 8.1の場合:

- **1.** Windows 8 または Windows 8.1 の場合のみ、デスクトップタイルを選択して、クラ シックデスクトップに切り替えます。Windows Vista および Windows 7の場合は、 この手順は省略してください。
- **2.** デスクトップを右クリックして**Screen Resolution(画面解像度)**をクリックしま す。
- **3. Screen Resolution(画面解像度)**のドロップダウンリストをクリックして、**2560 x 1440**を選択します。
- **4. OK**をクリックします。

Windows 10、Windows 11の場合:

- **1.** デスクトップを右クリックして**Display Settings(ディスプレイ設定)**をクリックしま す。
- **2. Advanced display settings(詳細ディスプレイ設定)**をクリックします。
- **3. Resolution(解像度)**のドロップダウンリストをクリックして、**2560 x 1440**を選択し ます。
- **4. Apply(適用)**をクリックします。

オプションに **2560 x 1440** が表示されない場合、グラフィックスドライバーを更新する 必要がある可能性があります。コンピュータに応じて、次のいずれかの手順を実行し ます。

Dell デスクトップまたはポータブルコンピュータを使用している場合:

• **<https://www.dell.com/support>** にアクセスし、サービスタグを入力して、お使 いのグラフィックスカード用の最新ドライバーをダウンロードします。

Dell 製以外のコンピュータを使用している場合:

- コンピュータ製造元のサポートサイトにアクセスし、最新のグラフィックドライバ をダウンロードします。
- グラフィックカード製造元のウェブサイトにアクセスし、最新のグラフィックドライ バをダウンロードします。

## モニターを操作する | **51**

**D**&LI

# <span id="page-51-1"></span><span id="page-51-0"></span>**トラブルシューティング**

**警告:このセクションの手順を開始する前に[、安全に関する注意事項](#page-4-1)に従ってくだ さい。**

## **セルフテスト**

モニターには、モニターが正常に機能しているかどうかを確認できるセルフテスト機 能が備わっています。モニターとコンピュータが適切に接続されているにもかかわら ず、モニター画面が暗い状態のままの場合は、次の手順を実行してモニターのセルフ テストを行ってください:

- **1.** コンピュータとモニターの両方の電源を切ります。
- **2.** コンピュータの背面からビデオケーブルを外します。適切なセルフテスト動作を確保する ため、コンピュータの背面にあるすべてのデジタルケーブルとアナログケーブルを外して ください。
- **3.** モニターの電源を入れます。

モニターがビデオ信号を検出できなくても正常に動作している場合は、ダイアログボ ックスが画面上に表示されます(黒いバックグラウンドの上に表示)。セルフテストモ ード中、電源 LED は白いままです。また、選択した入力に応じて、以下に示されている ダイアログのいずれかが画面上に連続で表示されます。

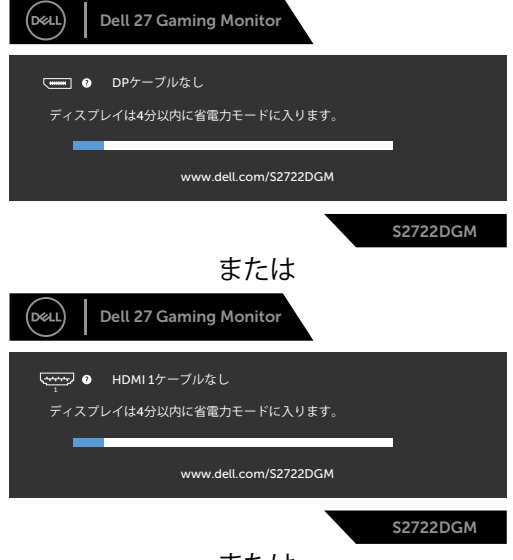

または

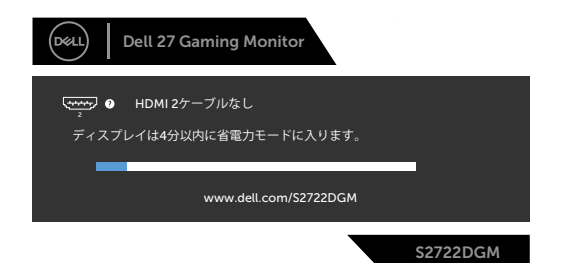

- **4.** このダイアログボックスは、ビデオケーブルが切断されたり損傷したりした場合、 通常のシステム動作中にも表示されます。
- **5.** モニターの電源を切り、ビデオケーブルを再び接続してから、コンピュータとモニ ターの両方の電源を入れます。

前記の手順を実行してもモニター画面が空白のままの場合は、ビデオコントローラー とコンピュータを確認してください。モニターは正常に機能しています。

**D**&LI

## <span id="page-53-0"></span>**内蔵されている診断機能**

モニターには、発生している画面の異常がモニターに固有の問題なのか、コンピュー タやビデオカードに固有の問題なのかを判断するのに役立つ診断ツールが内蔵され ています。

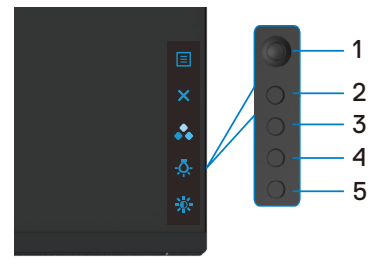

#### **内蔵診断を実行する方法:**

- **1.** 画面が清潔であることを確認します(画面の表面にほこりや粒子がついていない 状態)。
- **2.** コンピュータまたはモニターの背面からビデオケーブルを外します。モニターが セルフテストモードに入ります。
- **3.** ボタン5を4秒間長押しすると、システムにOSDメッセージが表示されるので、ボタ ン1を選択して押 マ します。グレー画面が表示されます。
- **4.** 画面に異常がないか慎重に確認します。
- **5.** ジョイスティック(ボタン1)を右に動かします。画面の色が赤に変わります。
- **6.** ディスプレイに異常がないか調べます。
- **7.** 手順5と6を繰り返して、緑、青、黒、白、およびテキスト画面のディスプレイを確認 します。

テキスト画面が表示されたら、テストは完了です。終了するには、もう一度ボタン5を押 します。

内蔵診断ツールを使用しても画面に異常が検出されない場合、モニターは正常に機 能しています。ビデオカードとコンピュータを確認してください。

**D**&LI

# <span id="page-54-0"></span>**よくある問題**

以下の表で、発生する可能性のある、よくあるモニター上の問題に関する一般的な情 報と、考えうる解決方法について説明します。

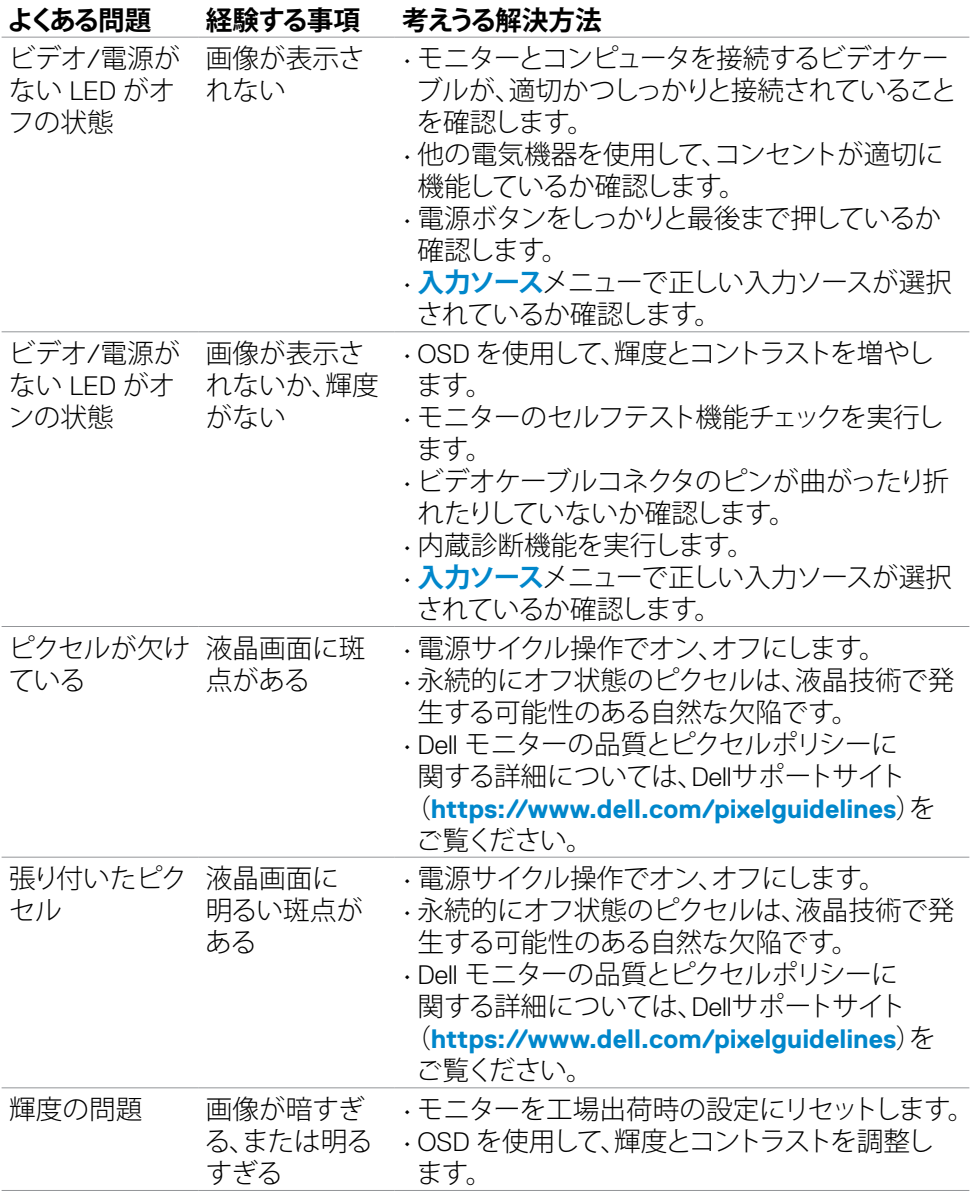

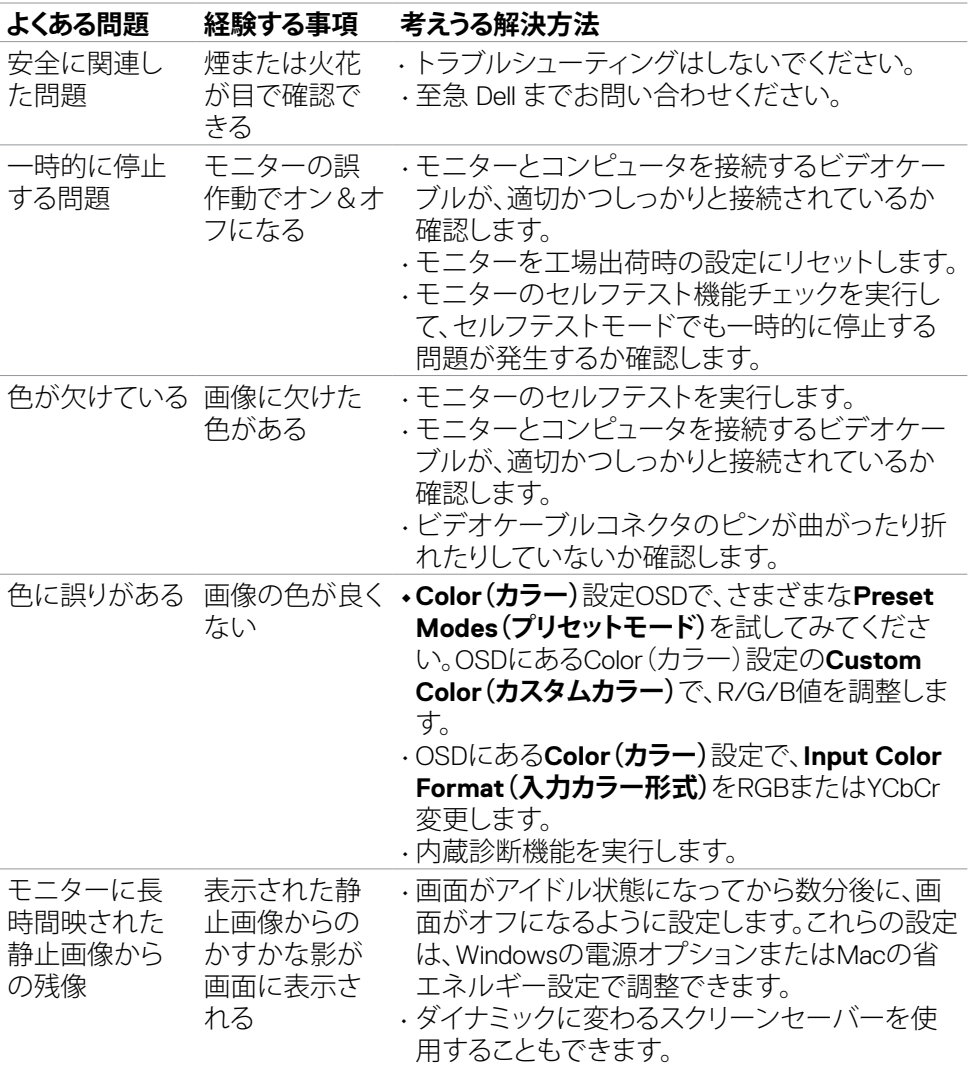

 $\int$ DELL

# <span id="page-56-0"></span>**製品に固有の問題**

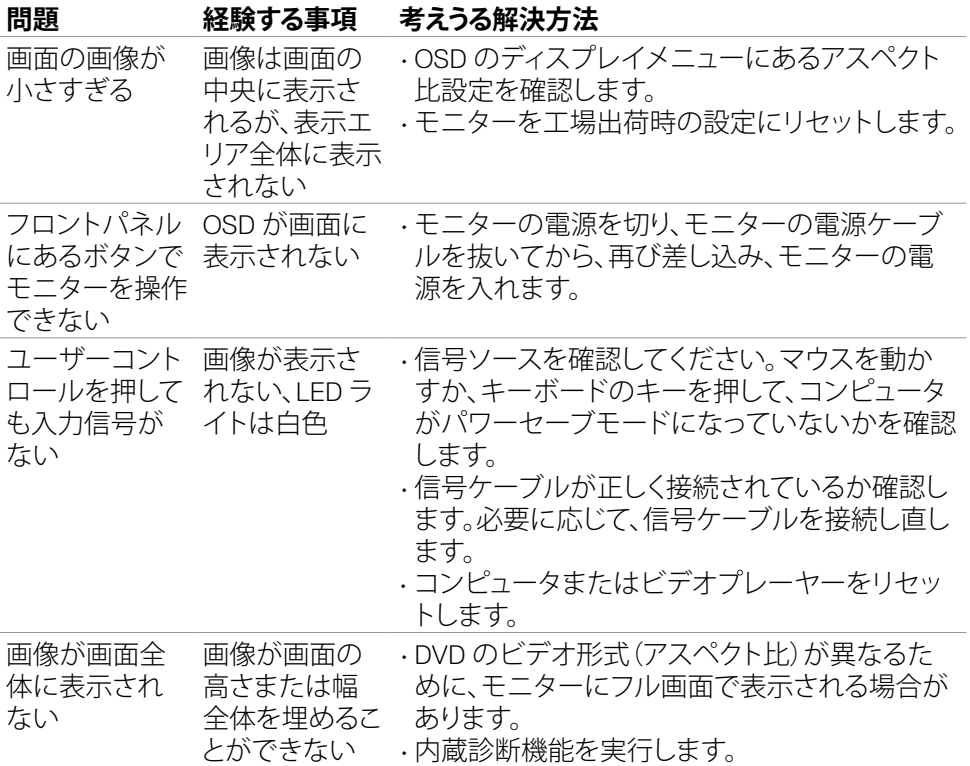

トラブルシューティング | **57**

(dell

# <span id="page-57-0"></span>**FCC通知(米国のみ)およびその他の規制情報**

FCC通知およびその他の規制情報については、

**[https://www.dell.com/regulatory\\_compliance](https://www.dell.com/regulatory_compliance)** の規制対応ウェブサイトを参照し てください。

## <span id="page-57-1"></span>**Dell へのお問い合わせ**

米国のお客様は、800-WWW-DELL (800-999-3355) にお問い合わせください。

### **注釈:利用できるインターネット接続がない場合、購入時の請求書、梱包票、請求 書、または Dell 製品カタログにも連絡先情報が記載されています。**

Dell では、複数の方法で、オンラインおよび電話によるサポートとサービスを提供して います。ご利用いただける方法は、国や製品によって異なり、お住まいの地域ではご 利用いただけないサービスもあります。

### **オンライン上のモニターサポートに関するコンテンツについては:**

**<https://www.dell.com/support/monitors>** を参照してください。

### **販売、テクニカルサポート、またはカスタマーサービス上の問題についてDellにお問い 合わせいただく場合は:**

- **1. <https://www.dell.com/support>** にアクセスしてください。
- **2.** ページの右下にある国地域選択ドロップダウンメニューでお住まいの国または 地域を確認します。
- **3.** 国ドロップダウンメニューの横にあるお問い合わせをクリックします。
- **4.** 必要に応じて、適切なサービスまたはサポートへのリンクを選択します。
- **5.** 都合の良い Dell への連絡方法を選択します。

# **エネルギーラベルと製品情報シートに関するEU製品データベ ース**

**S2722DGM: https://eprel.ec.europa.eu/qr/545250**

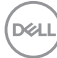